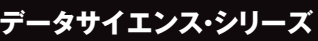

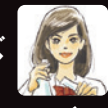

しょうかく しゅうかん しゅうかん しゅうかん しゅうかん しゅうかん しゅうかん しゅうかん しゅうかん しゅうかん しゅうかん しゅうかん しゅうかん しゅうかん しゅうかん しゅうかん しゅうかん しゅうかん しゅうかん しゅうかん しゅうかん しゅうかん しゅうかん しゅっとう

# ネットワーク) 途中の計算に 分類したいも 1.5 独学できる24の主要アルゴリズム 牧野 浩二, 足立 悠 #著 **Google Colab PODお** AILER ARANGE **てい**

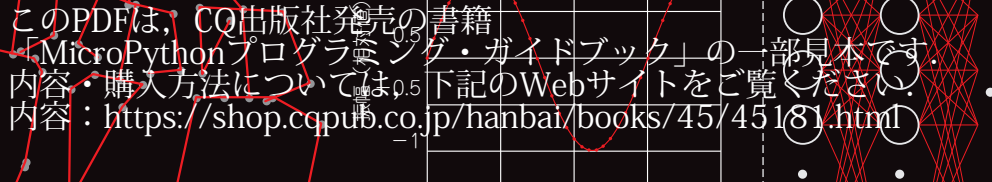

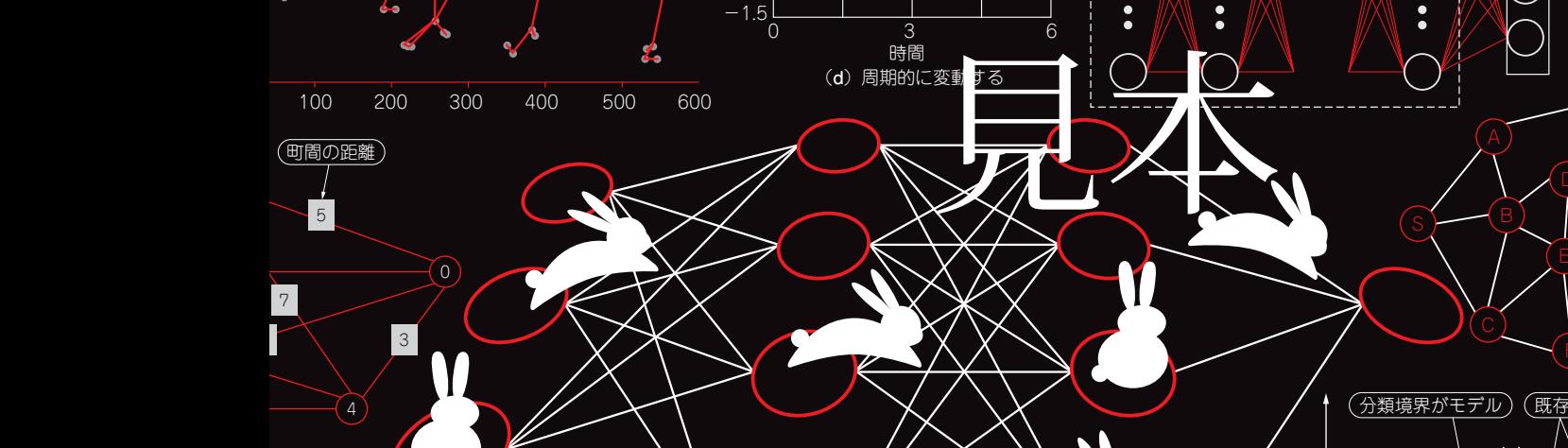

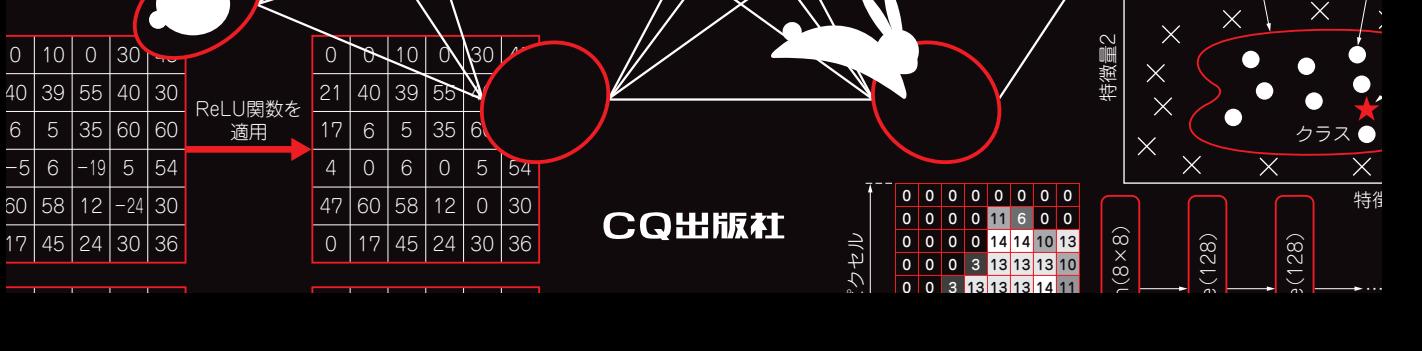

0 3 13 13 13 14 11

**イントロダクション**

# **本書の読み方…AIアルゴリズムを 使いこなすために**

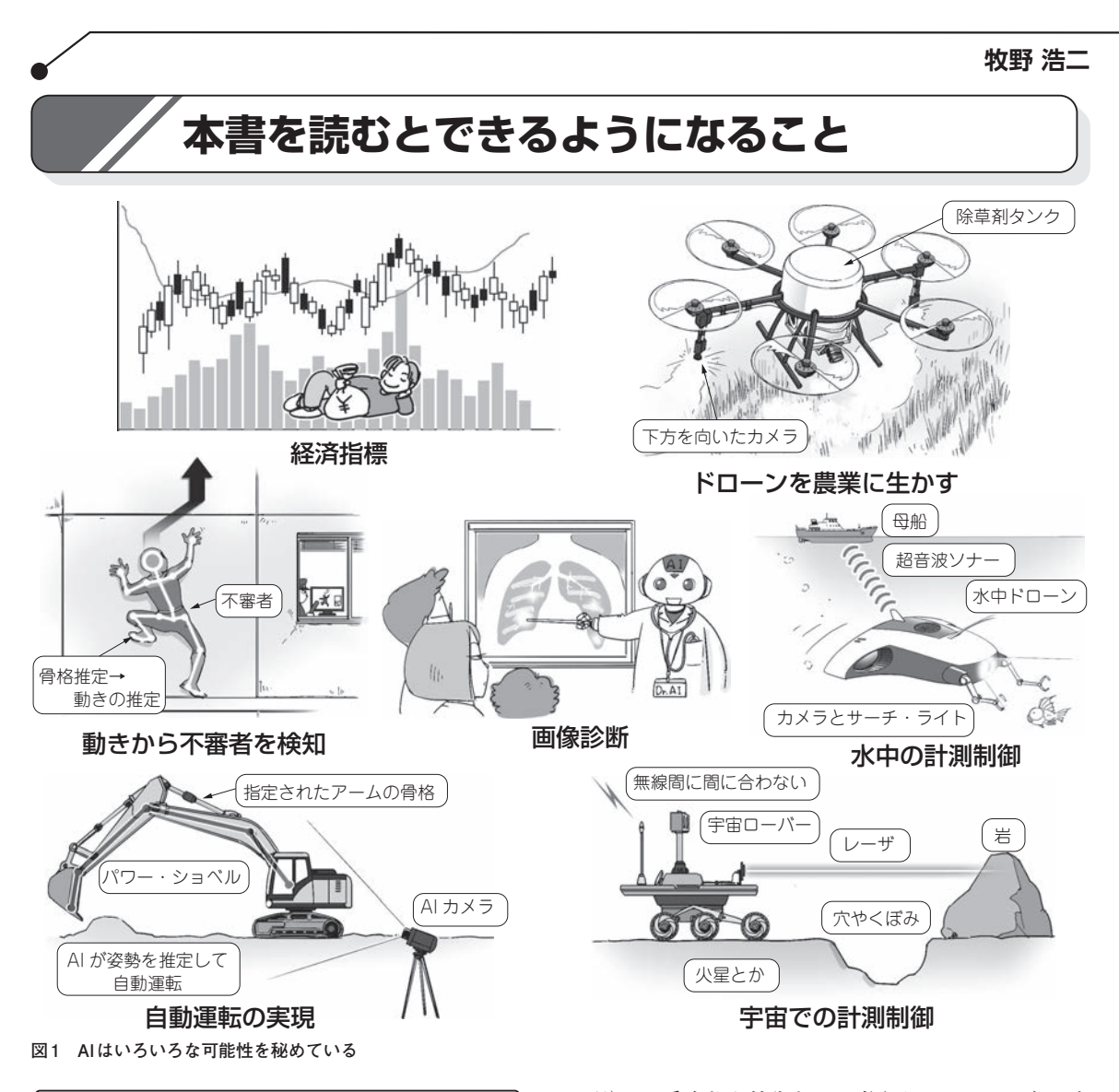

# **AIの未来と現在**

AI(Artificial Intelligence, 人工知能)と言うと, ロ ボットが人間と話したり,治療薬を自動的に見つけた りなど,雲の上の技術に感じるかもしれません(**図1**). AIと言えば、現在はディープ・ラーニング(深層学

習)が一番有望な技術として考えられているようです が,機械学習やデータ分析などと呼ばれる手法も, AI技術の一部です.この機械学習やデータ分析の方 法はとてもたくさんあり、社会人ならば会社の業務, 学生ならば実験データの解析に使えるものばかりです. そして,これらはデータ・サイエンスやビッグデータ, IoTの技術とも密接に関わっています.

## **本書の目指すAIの学び**

#### **● 完全理解よりもとりあえず正しいイメージをもっ て使えることを目指す**

 本書は,AIの最先端を作る研究者向けではなく, AIを使いこなしたいと考えている人向けです.AIは 高度な数学を使うことが多く、完全に理解するまでに は相当な学習量が必要です.AIを学びたい,使える ようになりたいと思っても,以下のような点がハード ルとなることが多いようです.

- AIを使ってみたいがどこから手を付けてよいか分 からない
- AIの数学でいきづまった
- 教科書のアルゴリズムは動かせたが,自分のデータ にはどう適用すればよいのか分からない

そこで本書では、読者の方がAIを使いこなせるよ うになるために、以下の点に注力して解説しました.

## **本書のポイント1…これ1冊で AIアルゴリズム全体を概観できる**

 AIにはいろいろな技術があります.よく知られて いるところとしては,機械学習,ディープ・ラーニング などです. 人工知能学会の資料「AIマップ」(1)による と,AIにはさまざまな技術,さまざまなその分類が あります.**図2**に,この「AIマップ」22ページに掲 載されている図を基にして本書で扱う技術をまとめま した. 本書では以下の4つから. 基本としておさえて おきたいアルゴリズムをいくつか抽出して解説します.

- 機械学習
- ディープ・ラーニング
- 強化学習
- 数理モデル(探索・論理・推論アルゴリズム,スケ ジューリング,群知能,ファジィ理論)注1

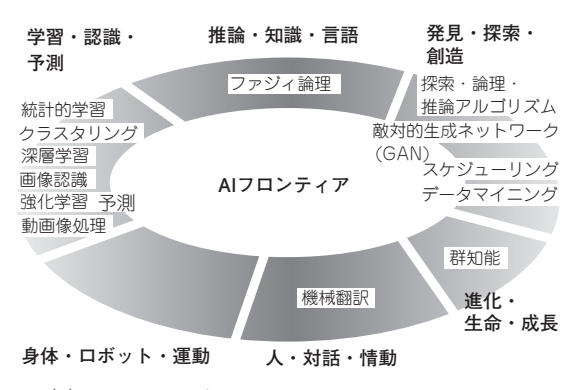

図2<sup>(1)</sup> AIにはさまざまな技術が関連している<br>A.T知能学会のAIマップ22ページの図を等者が改変 2000 2000 注1:数理モデル:数学的手法により答えを出す方法. 人工知能学会のAIマップ22ページの図を筆者が改変

## **本書のポイント2…プログラムを 動かしながら学習できる**

 AIを使いこなすには,以下の観点がが重要です. ①その仕組みを大まかに理解すること ②実際にやってみること ③それを応用してみること

 本書では,上記の順番で説明を行っていきます. 仕組みの説明では,難しい数学を使わずに書いてあり ますので,読み物のように読み進めていけるようにな っています. 仕組みを全く知らない状態で動かすと効 果的に使いこなすことができなかったり,間違った解 釈をしてしまうことになります. 効果的にかつしっか り使いこなすには、仕組みを大まかに理解しておくこ とがとても重要です.

 実際にやってみる部分はサンプル・プログラムがダ ウンロードできるだけでなく,手順と内容を説明する ことで,どのような仕組みかを動かしながらつかめる ような構成としました.

本に書いてあるデータではできるけど、実際に自分 のデータで使うときに困ることはよくあります。そこ で,改造してご自身のデータで試して応用できるよう な部分まで説明するようにしました.それぞれの章は 独立していますので興味のある所から読み進めてもら えるようになっています.

### **本書のポイント3…実行環境は面倒な 初期設定が不要なGoogle Colaboratory**

 本来,ディープ・ラーニングのプログラムを動かす ためには高性能なコンピュータ(計算機)が必要となり ます.本書ではGoogle Colaboratoryを利用します(**図3**). これを使うとウェブ・ブラウザ上でプログラムを書い て,クラウドにあるかなり高速なコンピュータで実行 できます.制限はありますが,この本で扱うプログラ ムは無料の範囲で動かすことができます.

ただし, Google Colaboratoryには苦手なことがあ ったり,インターネットにつないでないと動かせない といった問題もあります.そこで,一部はWindows にAnacondaという統合環境をインストールした環境 で動かすことも想定しています.

# **本書のポイント4…Pythonで解説**

 PythonにはAIを実装する上で便利なライブラリやフ レームワークが豊富にあります.また文法が比較的簡単 で処理内容が理解しやすいことから高い人気があります. このためAIの学習にはPythonがよく使われています.

|                             | ファイル 編集 表示 挿入 ランタイム ツール ヘルプ                              |
|-----------------------------|----------------------------------------------------------|
| $\square \times$<br>僵<br>目次 | + コード + テキスト   4 ドライブにコピー                                |
| はじめに<br>$\alpha$            | Colab へようこそ                                              |
| データサイエンス<br>$\{x\}$         | すでに Colab をよくご存じの場合は、この動画でインタラクティブなテーブル                  |
| 根械学習                        | コマンドパレットについてご覧ください。                                      |
|                             | Colab とは                                                 |
| $\leftrightarrow$           | Colab (正式名称「Colaboratory」)では、ブラウザ上で Python を記述、実行<br>ます。 |
| 回                           | • 環境構築が不要                                                |
|                             | · GPUに料金なしでアクセス                                          |

**図3 Google Colaboratoryの初期画面**

# **記事中のプログラムを試す方法**

# **筆者提供プログラムの入手先**

 本書では筆者作成のプログラムを実際に動かして学 習していきます. 次の本書サポート・ページからダウ ンロードできます.

https://interface.cqpub.co.jp/ bookai2024

# **開発環境…基本は Google Colaboratory**

 開発環境は主にGoogle Colaboratoryを使います. ネットワークに接続済みのPC以外に特別なものは必 要ありません.

まずはGoogleのChromeブラウザを開き, Google アカウント(Gmailアドレス)でログインします.検索 窓 に Google Colaboratory と 入 力 し, Google Colaboratoryへのリンクを開けば準備完了です.

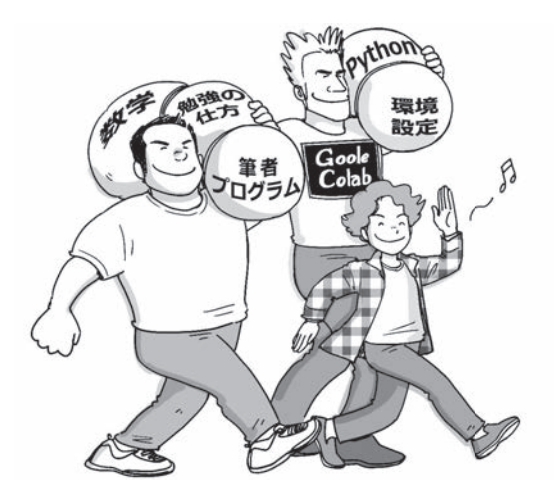

**図4 Google Colaboratoryと筆者提供プログラムがあれば,AI が手軽に試せる!**

# **筆者提供プログラムをGoogle Colaboratoryで実行する手順**

①GoogleのChromeブラウザでGoogle Colaboratory のサイトにアクセスします. ②表示されたウィンドウ左の「アップロード」をクリ ックします(**図5**).

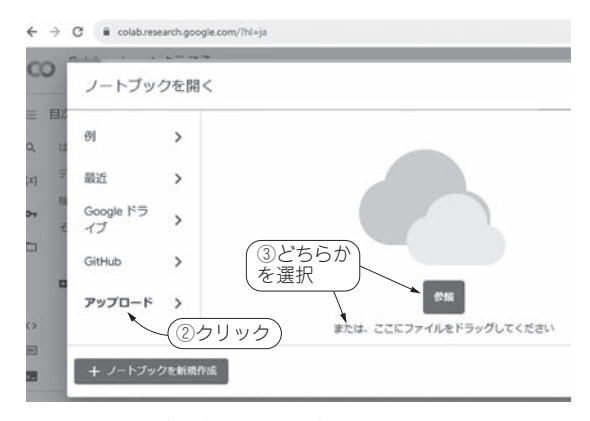

**図5 筆者提供プログラムのアップロード画面**

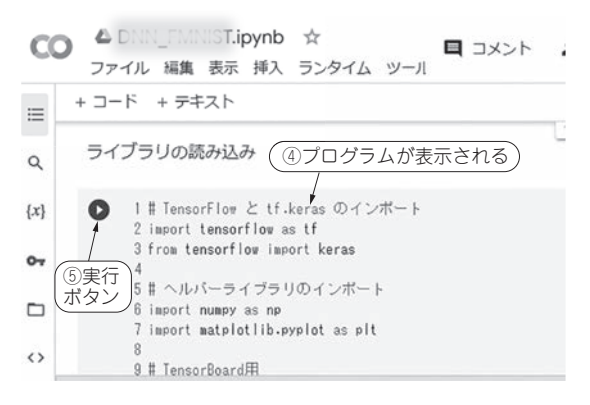

**図6 筆者提供プログラムをアップロードした画面**

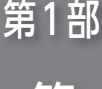

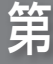

2

章

# **たくさんの項目からなるデータを 人間に分かりやすい形で表示して くれる「主成分分析」**

**牧野 浩二,足立 悠**

 主成分分析とは,たくさんの項目からなるデータ(アンケート・データや特徴データ)を人間に分かりやすい 形で表示するための方法です.この章では簡単な例題を用いて説明し,イメージをつかむところから始めます.

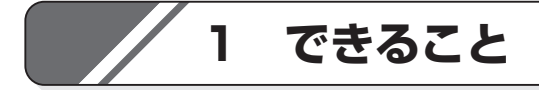

#### ● 例 1…選手や生徒の特性を抽出する

#### **▶スポーツ選手**

 サッカー選手のデータとして,身長,体重の他にも 持久走や短距離のタイム,パスやシュートの成功率な どが蓄積されていたとします.これらを分類して特性 を調べることができます.

#### **▶学生の成績**

成績は5教科で評価させることが多くありますし, 場合によっては音楽や体育なども含めて評価すること もあります.全部の評価を見ても,どの学生がどのよ うな資質があるのか分かりにくいです。簡単な指標で みることで個々の学生の特徴をつかむことができます.

#### ● 例2…ブランドや商品がどう思われているかを知る **▶企業ブランド**

 例えば腕時計を例に挙げると,セイコー,シチズ ン,カシオ,ロレックス,タグホイヤー,ノモス,ス ント,アップルなど多数のメーカがあります.それぞ れに使いやすさ,機能,価格,大きさ,重さ,歴史な どのアンケートを取って,見やすい形にまとめると, ブランドの傾向がつかめます.

#### **▶ドリンクの味わい**

飲み心地や味などについて調べて分類することもで きます.その結果から新しいジャンルの飲み物を検討 することもできます. 本章でも紹介します.

# **2 イメージをつかむ**

### **例1:ドリンクの味の 特徴をつかみたい**

 主成分分析は複雑なデータを簡単に表現して傾向を つかむための手法です.例えば,**表2-1**に示す飲み物 に関するデータ注2-1は,主成分分析を使うと**図2-1**の ように散布図で「うまく」表すことができます.

この図を見ると,

- ・コーヒは苦くてリラックス効果がある
- ・エナジ・ドリンクは甘くて元気になる

といったことを推察できます.つまり,**表2-1**では飲 み物の特徴として6個の指標がありましたが,**図2-1** のように2次元の図で傾向を表せています. なお, **図2-1**のグラフ右側/上側の目盛りの数値はデータの

#### 表2-1 飲み物のデータ (drink\_data.txt)

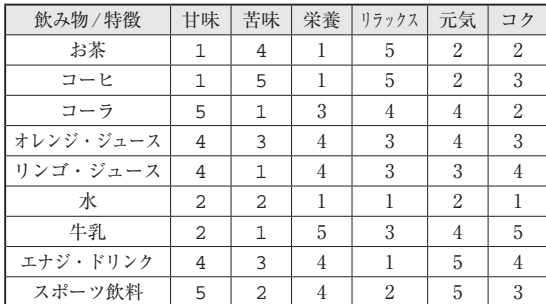

注2-1 :サンプルとして筆者が作成したものです.

平均が0になるようにし、それを正規化したものが左 側/下側の目盛りの数値です.Pythonで作りました. 作り方は後で説明します.

> **例2:リンゴの色と甘さの 特徴をつかみたい**

 紹介するアルゴリズム「主成分分析」のキー・ポイ ントは,「横軸と縦軸の項目をうまく選ぶ」ところに あります. まずは. 項目を選ぶとはどのようなもの か、イメージをつかみましょう. 話を簡単にするため に,**表2-2**に示す5個のリンゴの色と甘さをプロット したデータを使います.

#### ● ステップ 1…データの次元数を減らす

 2次元のデータを1次元に直す方法から紹介します. 横軸を色,縦軸を甘さにしてプロットしたのが**図2-2** です. 主成分分析のキー・ポイントは少ない次元数で 表すことです.**図2-2**は2次元ですが,1次元で表す ことを考えてみましょう.この考え方がたくさんの データを2次元の散布図に表すときの基礎となります.

 まず,**図2-3**(**a**)のように横軸だけで表す方法や, **図2-3**(**b**)のように縦軸だけで表す方法が考えられま す.これはそれぞれ,色データと甘さデータだけで表 現していることになります.

 では,例えば**図2-4**のように斜めに引いた線に,各 点から垂線を下ろして,その位置のデータを1次元の データとしてみましょう.今度は色と甘さのデータが 1対1で混ざったデータとなりました.

 次に,もっと良い線を引いたものが**図2-5**です.そ して,これまでの1次元データを並べたものが**図2-6** です.一番下の〇印は△印とほぼ同じように見えます が,主成分分析では,データの分散(ばらつき)の大 きさを評価します. 従って、○印の方が△印よりも良 い1次元データということになります.

 ここで分散とは値のばらつきを計算して数値で表し たものとなります.主成分分析はこのばらつきが最も 大きくなる軸を探すことになります.

#### ● ステップ2…次の軸を決める

 さらに,主成分分析はデータの次元数(この場合は 2次元)まで軸を順に探していくことになります. 次 の軸は最初の軸に垂直な軸ですので,2次元の場合は 図2-7のように傾きが決まり、次の軸が自動的に決ま ります.

 このようにして最終的に2次元の散布図に直したの が**図2-8**です.横軸が第1主成分,縦軸が第2主成分 を表しています.よく見ると**図2-8**は**図2-7**を回転さ せた形になっています.ここまでは2次元の話ですが, 3次元の場合は**図2-9**に示す手順で軸を引きます.

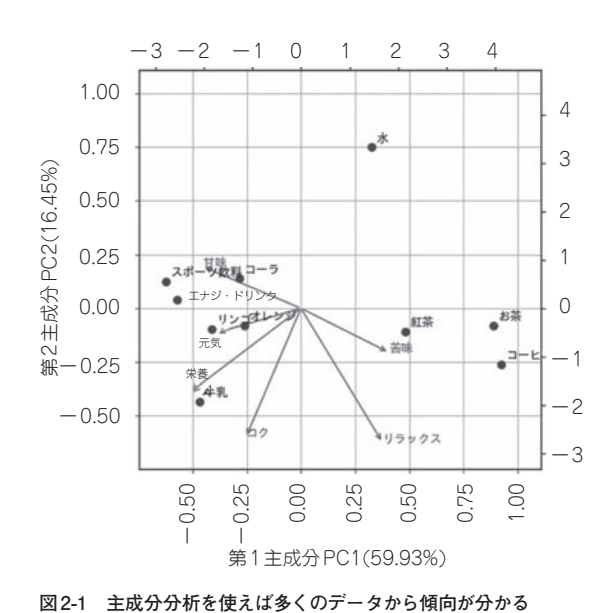

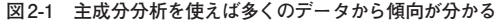

表2-2 リンゴ5個のデータ(apple data.txt)

| リンゴの種類/特徴 | 缶 | 甘さ |
|-----------|---|----|
|           | 2 |    |
| R         |   |    |
| C         |   |    |
|           |   |    |
| F         |   |    |

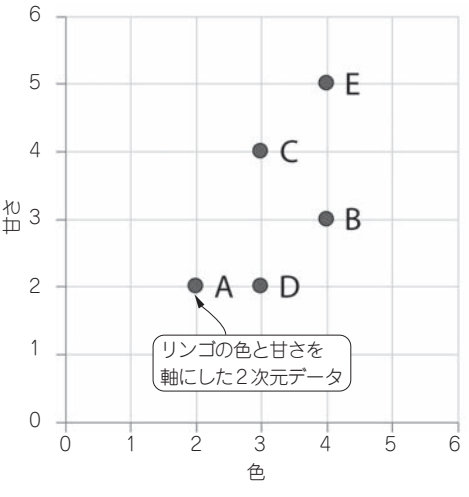

**図2-2 この2次元データを1次元にする**

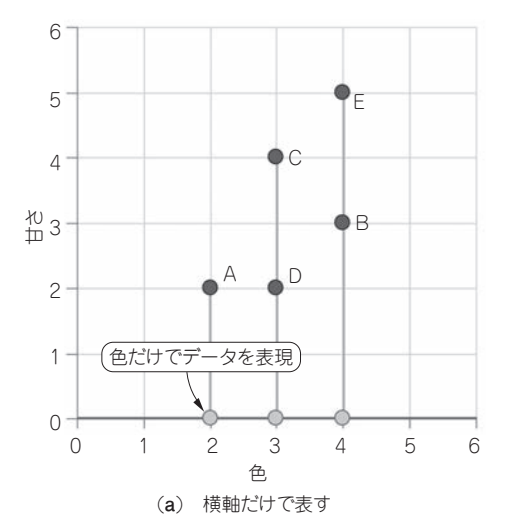

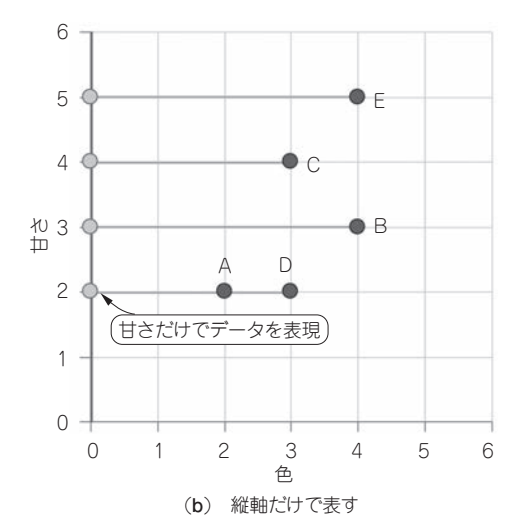

**図2-3 1次元データにする方法①…どの軸でデータを表現するか決める**

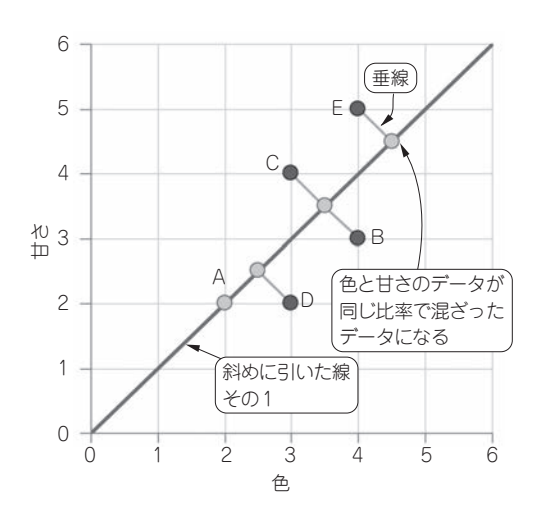

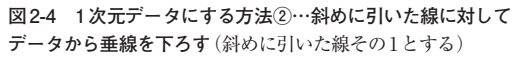

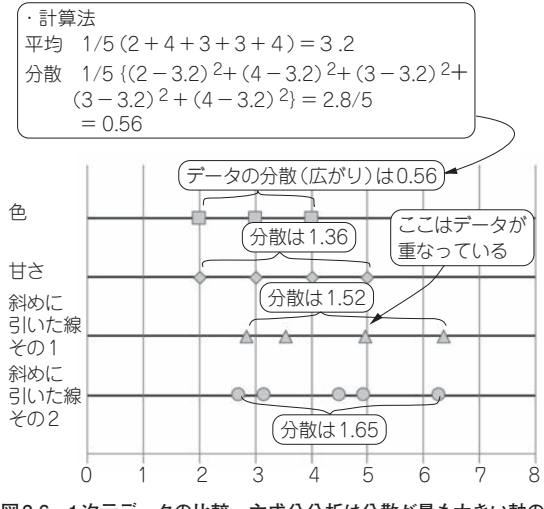

**図2-6 1次元データの比較…主成分分析は分散が最も大きい軸の ものが選ばれる**

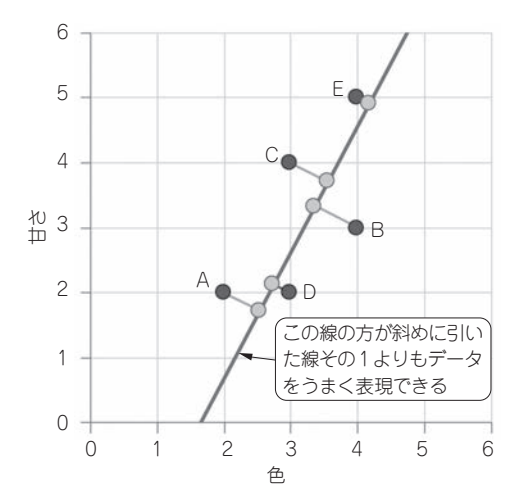

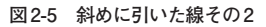

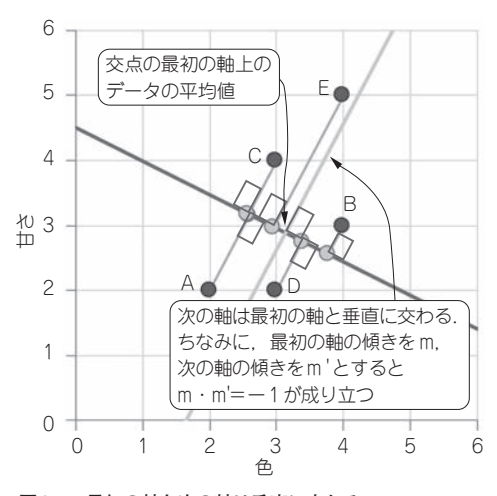

**図2-7 最初の軸と次の軸は垂直に交わる**

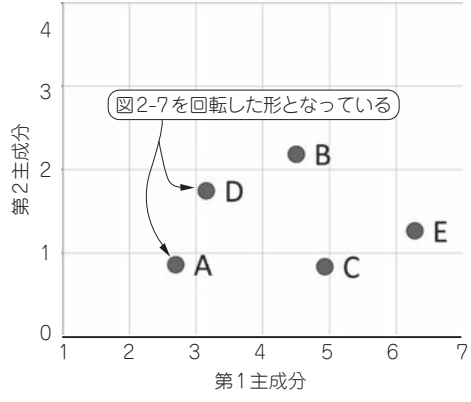

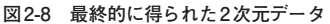

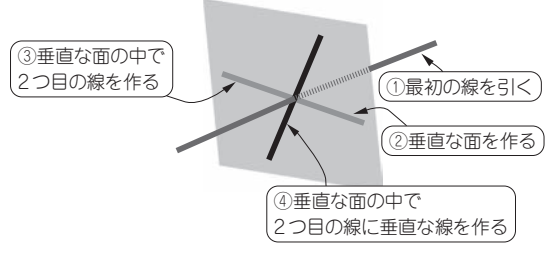

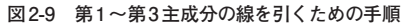

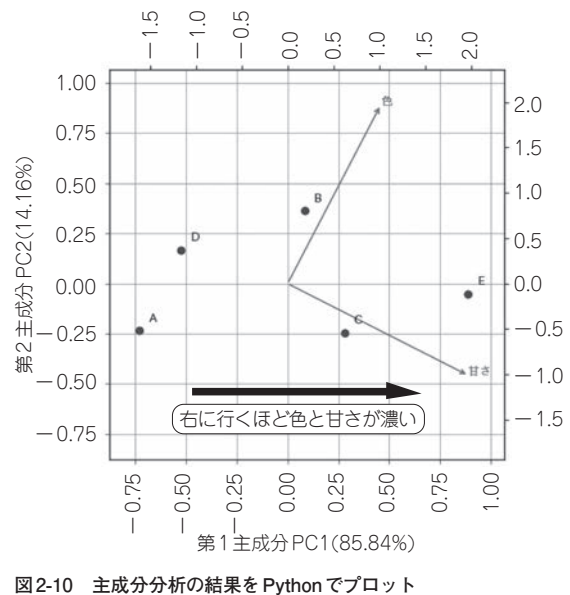

### ● ステップ3…Pythonでプロットする

**図2-7**で2つの軸が決まりました.**図2-10**はそれを Pythonでプロットし直した図で、矢印も描かれてい ます. この矢印はもともとの色と甘さの軸となってい ます. この図から右に行くほど色と甘さが濃くなるこ とが分かります.

# **3 プログラムを動かしてみよう**

# **リンゴの色と甘さを分析**

#### ● 主成分分析の実行

**表2-2**に示したリンゴのデータ(apple\_data. txt)を用いて,主成分分析を行います.**リスト3-1** のプログラムを実行すると,**図3-1**(**a**)~(**c**)が表示 されます.

**図3-1**(**c**)の軸ラベルPC1やPC2の後の括弧内の数 値が,**図3-1**(**a**)に示す寄与率となっています.**図3-1** (**b**)の横軸は主成分,縦軸は寄与率および累積寄与率 です. 寄与率と累積寄与率はこの後で説明します. apple\_data.txtの値を変えるとまた違ったグラ フが表示されます.

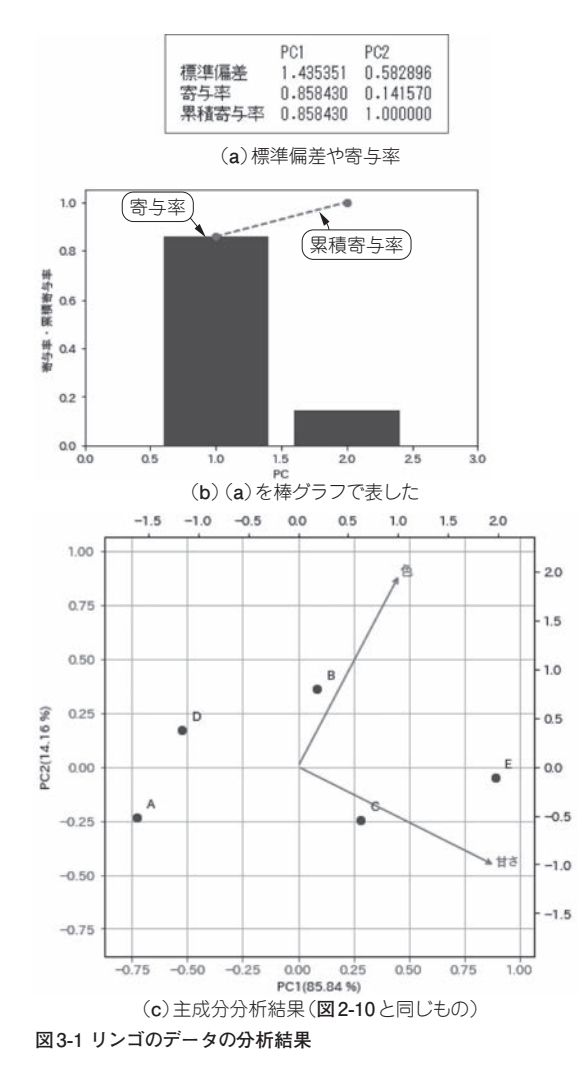

**リスト3-1 リンゴ・データの寄与率と主成分分析結果を表示す るプログラム**(pca\_apple.py)

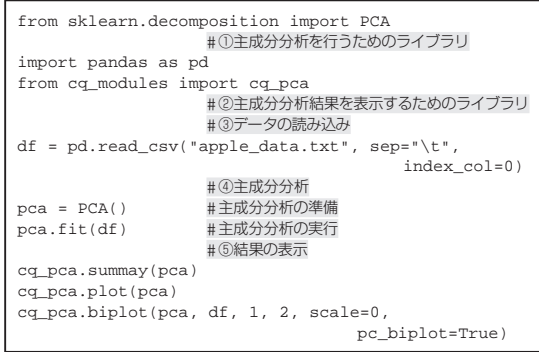

#### **表3-1 追 加する3つのリンゴ・ デー タ**

(apple\_test\_data.txt)

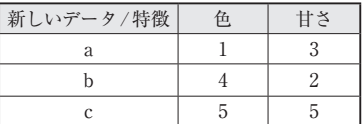

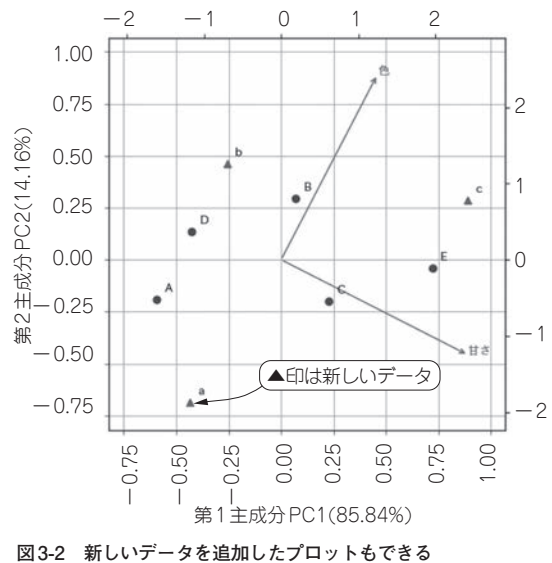

**リスト3-2 リスト3-1に新しいリンゴのデータを追加して主成分 分析する**(pca\_apple\_test.py)

| # ⑥テストデータの読み込み                                   |  |  |
|--------------------------------------------------|--|--|
| $df_test = pd.read_csv("apple_test_data.txt",$   |  |  |
|                                                  |  |  |
| cq_pca.biplot(pca, df, 1, 2, new_data = df_test, |  |  |
| scale=0, pc biplot=True)                         |  |  |

#### ● 新しいデータを追加する

 次に,新しいデータ(**表3-1**)を追加してどの部分に プロットされるかを調べてみましょう.**リスト3-1**に **リスト3-2**のプログラムを追加し実行すると**図3-2**の ように表示されます.

**飲み物データの分析**

 筆者が作成した飲み物データ**表2-1**についても分析 してみましょう.**リスト3-3**のコマンドを実行すると, **図3-3**(**a**) ~(**c**)が表示されます.

 新しいデータとして,**表2-1**に対して**表3-2**に示す3 つの飲み物を追加することにします.プログラムとし ては**リスト3-3**に**リスト3-4**を追加します.すると, **図3-3**が表示された後に**図3-4**が表示されます.この

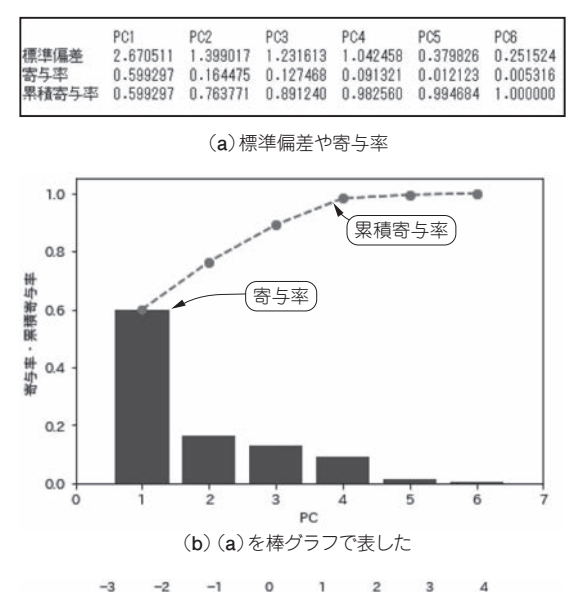

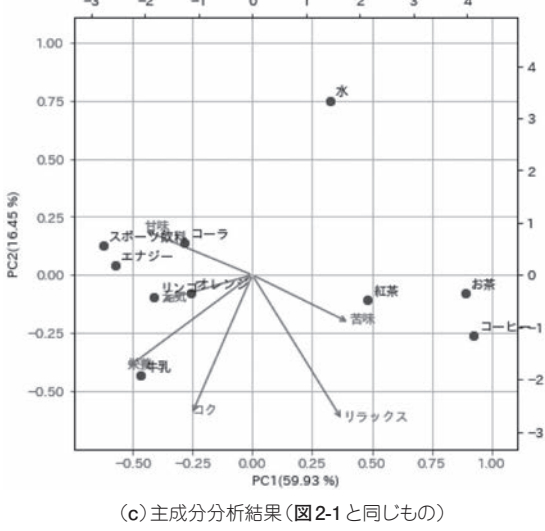

**図3-3 飲み物データの分析結果**

グラフを詳しく見てみましょう.

 麦茶はお茶やコーヒなどと水との中間の特徴がある ことが見て取れます.ブドウ・ジュースはリンゴ・ ジュースやオレンジ・ジュースと同じような特徴があ り,イチゴ牛乳は牛乳と似たような特徴があります が,ちょっと甘さがあります.

表3-2 追加する3つの飲み物のデータ(drink test data.txt)

| 飲み物<br>特徴 | 甘味 | 苦味 | 栄養 | リラックス | 元気 | コク |
|-----------|----|----|----|-------|----|----|
| 麦茶        |    |    |    |       |    |    |
| ブドウ・ジュース  |    |    |    |       |    |    |
| イチゴ牛乳     |    |    |    |       |    |    |

**リスト3-3 飲み物データの寄与率と主成分分析結果を表示する プログラム**(pca\_drink.py)

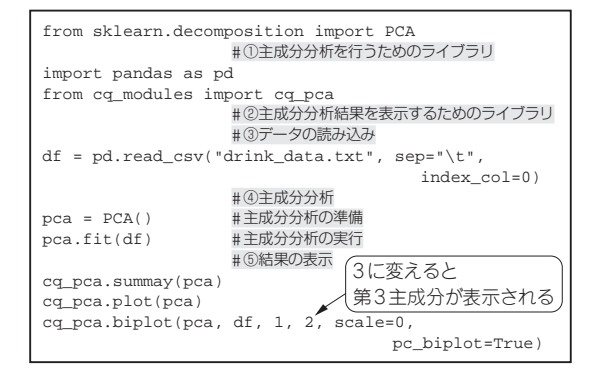

**リスト3-4 テスト・データを追加する**(pca\_drink\_test.py)

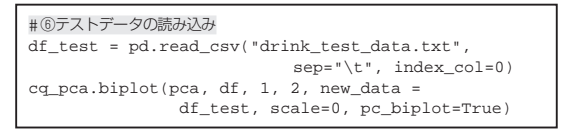

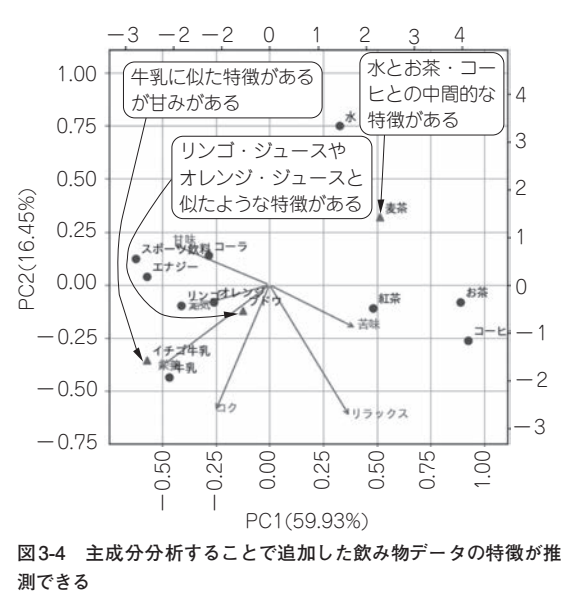

**図3-4 主成分分析することで追加した飲み物データの特徴が推** 測できる

# **4 結果の読み取り方**

## **寄与率と累積寄与率**

#### ● 寄与率は軸に含まれる情報量

 飲み物データに焦点を当てて,結果を読み取る方法 を詳しく説明します. まず、実行したときに表示され る寄与率[**図3-3**(**b**)で示した棒グラフ]について説明 します.

 寄与率とは,その軸にどのくらいの情報量があるか を示しています.飲み物データの場合は,約60%が 第1主成分(**図2-1**の横軸)に含まれていて,約16%が 第2主成分(図2-1の縦軸)に含まれています. 第3主 成分以降は**図2-1**のグラフに表していませんが,計算 はできます.

**リスト3-3**に示すpca\_drink.pyの最終行の数値 を1,2から1,3に変更します.**図4-1**(**a**)に示す実 行結果から,飲み物の例では第3主成分の寄与率は約 13%ですので、第2主成分と近い情報量が含まれてい ます. これを数字だけで読み取るのは大変なので、グ ラフに表したものが**図3-3**(**b**)となります.

#### ● 累積寄与率を見れば必要な主成分の数が分かる

 累積寄与率は,寄与率を合計した「折れ線グラフ」 となります.第1主成分は約60%,第2主成分は約 16%が含まれていますので,第2主成分までの累積寄 与率は約76%となります. 最後の主成分まで合計す ると100%になります.このグラフを見ることで,幾

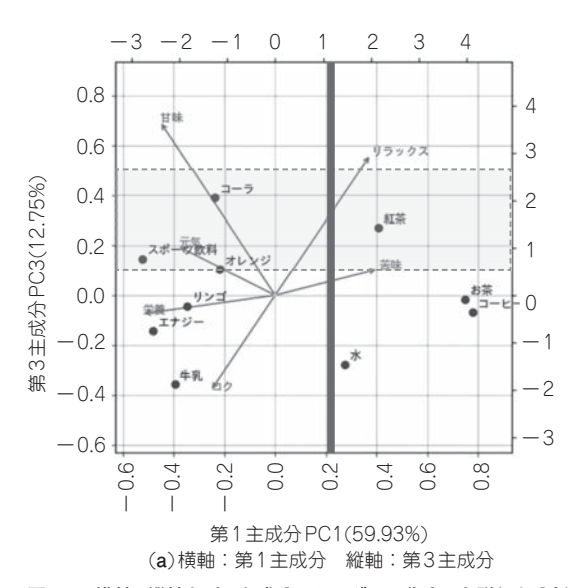

**図4-1 横軸/縦軸を別の主成分にしてグラフ化すると詳細な分析ができる**

つの主成分まで考慮したらよいのかが分かります.

### **別の主成分を横軸と縦軸にして グラフを作ってみる**

**図2-1**に示した飲み物データについて,第1と第3 主成分のグラフを作ると**図4-1**(**a**)となります.第3 主成分と第2主成分のグラフを作ると**図4-1**(**b**)とな ります.**図2-1**に示した第1主成分と第2主成分のグ ラフだけでなく,この2つも分析に加えると,より詳 しく分析できるようになります.

**図4-1**(**b**)は**リスト3-3**の最終行にある1,2を3,2 に変えることで表示できます.

## **ここまでの知識を元に図2-1の 結果を読み取る**

 さて,読み取るべき**図2-1**の結果について説明しま す. 構軸, 縦軸はそれぞれ第1主成分, 第2主成分を 表しています.そして黒い点は主成分得点と呼ばれる もので、それぞれの軸へ写像したものとなります. 一 方. 矢印は主成分の方向を示しています.

#### ● 味の特徴

#### **▶苦み成分**

 どの順番で考えてもよいのですが,ここではまず, 苦味の矢印に着目しながら考えてみます。右に行くと 苦み成分が強くなることを示しています.確かに紅 茶. お茶. コーヒは苦み成分がありますね.

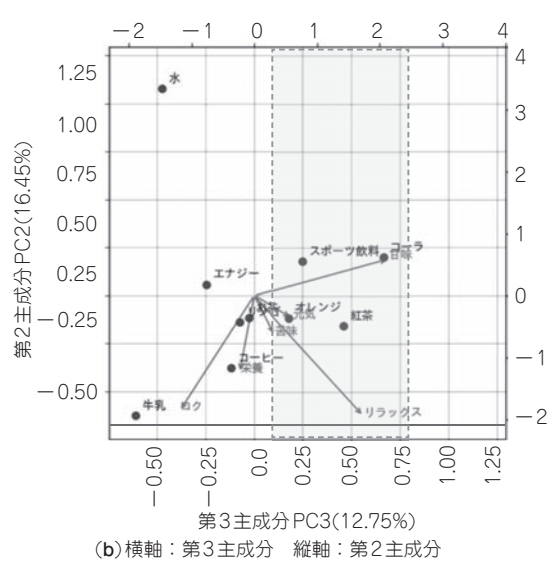

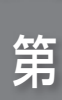

第2部

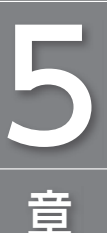

# **画像中のどこに何が写って いるのかが分かる「YOLO」**

#### **牧野 浩二**

YOLO(You Only Look Once)は物体検出に役立つアルゴリズムです. YOLOは、画像から80種類の物体しか 検出できませんが,追加学習をすることで,さまざまな物体を検出できるようになります.

本章では追加学習の方法,サンプル画像を利用した物体検出,任意の画像や動画の物体検出を行います.

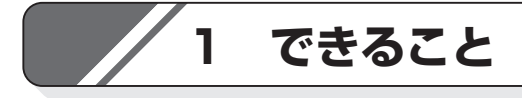

#### **● 画像に写っているものを検出できる**

 YOLOは,画像中のどこに何が写っているのかを見 分けることができます.例えば**図1-1**のように,多 くの車や人がどこにある(いる)のかを見分けたり,**図 1-2**のように犬/スキー /リュックサック/人を見分 けたりできます.

#### **● 応用例**

これを使った応用例としては以下が考えられます.

#### **▲ 果物/野菜**

- 木に何個なっているのか
- 食べごろになったか
- 葉に虫が付いているのか
- お米が病気になっていないか

#### **▲ 人**

- 人が来たのか
- 何人くらい集まっているのか

#### **▲ 車**

- 渋滞しているのか
- 何台通ったのか
- **▲病気**
- 検査
- 骨折の箇所

**図1-3**のようにカプセル内視鏡の画像を使って病気 を発見する研究も行われています.

 YouTubeに,ナミブ砂漠に設置した人工の水飲み 場をライブ・カメラで配信(Namibia:Live stream in the Namib Desert)しているものがあります. 稀にダ チョウやキリンが来ることがありますが,なかなか見 ることはできません.そこで,希少動物が現われたら 通知するといった使い方もできそうです.

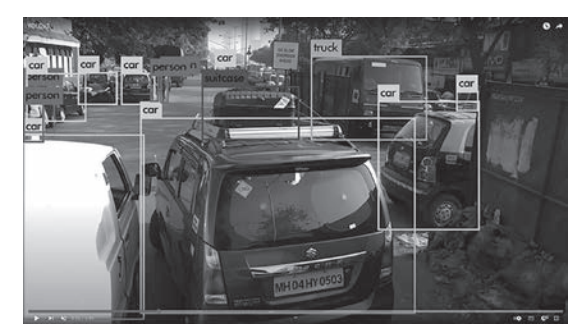

**図1-1 多くの車や人を検出できる** YOLOv3の公式ホーム・ページから

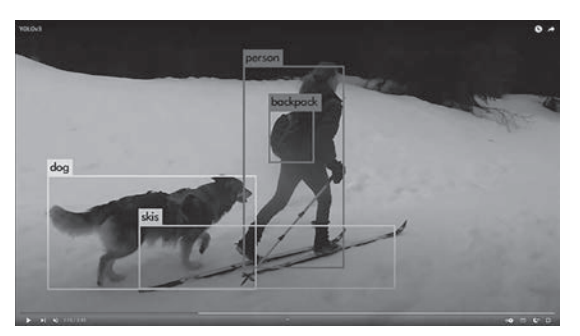

**図1-2 人や犬のほかにスキーなどの物も検出できる** YOLOv3の公式ホーム・ページから

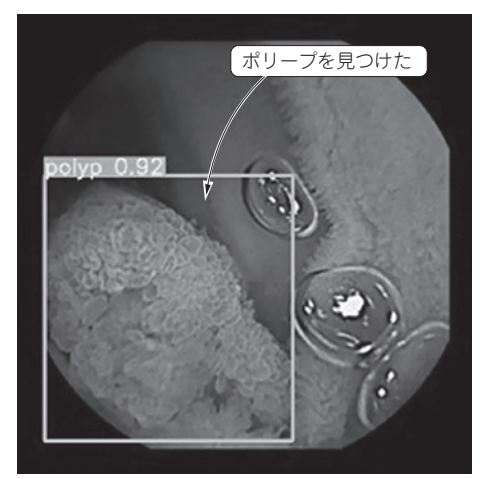

**図1-3 医療分野でも応用されている**(山梨大学 渡辺寛望研究室 提供)

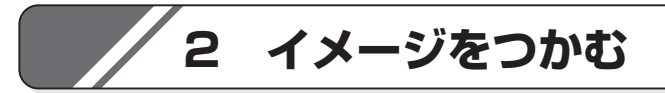

#### **● 物体認識と物体検出の違い**

 本章で取り上げるYOLOは,物体を検出してくれ るアルゴリズムです. 本書で紹介してきた物体認識と はどのように異なるのでしょうか. まず、物体認識と は画像の中に何が映っているのかを分類するものでし た.例えば,**図2-1**のように犬または猫の画像を入 力すると、犬とか猫とかを答えるものでした. 一方. 物体検出とは,**図2-2**のように画像の中のどこに何 が映っているかを示すものです.

YOLOは、犬と人間が一緒に写っている画像でも。 犬と人間が別々に囲まれ,

「1 person, 1 dog, 1 frisbee」

といった具合に結果が得られます.なお,**図2-2**の 画像では左上のものがフリスビーとして検出されてい ます.

#### **● YOLOの検出精度**

 YOLOはどのくらいの物を見分けることができるの でしょうか.追加で学習しない場合は,80種類の物

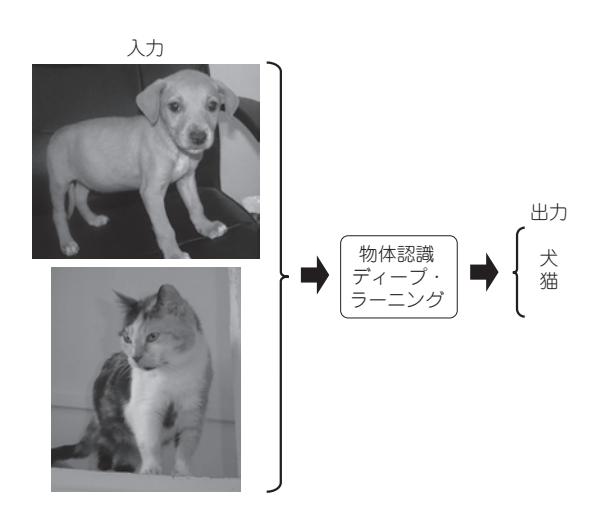

**図2-1 物体認識は画像中に何が写っているのかを分類する** https://www.robots.ox.ac.uk/~vgg/data/pets/の画像を使用

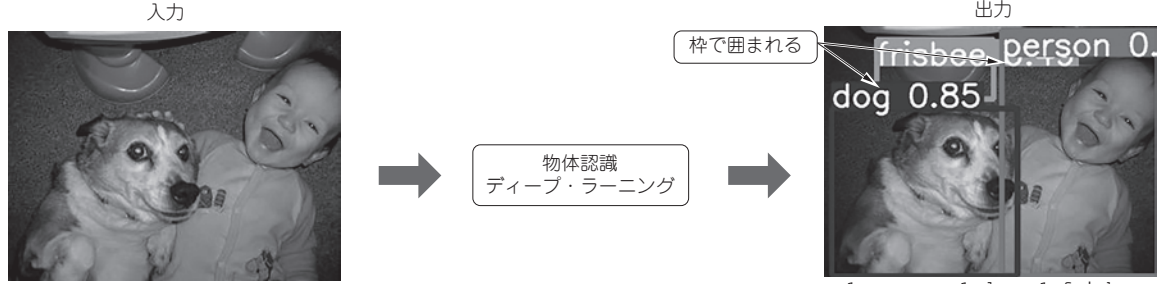

**図2-2 物体検出は画像中のどこに何が映っているのかを示す** https://www.robots.ox.ac.uk/~vgg/data/pets/の画像を使用 1 person, 1 dog, 1 frisbee

#### **表2-1 YOLOv5で最初に検出できるのは80個**(例として一部を表示)

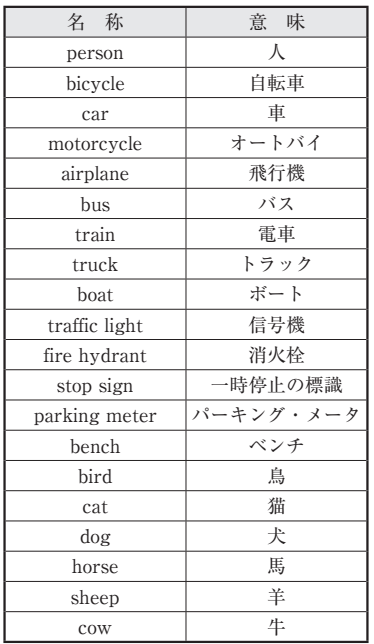

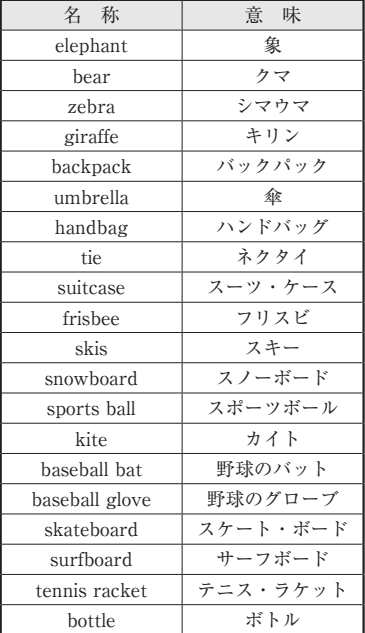

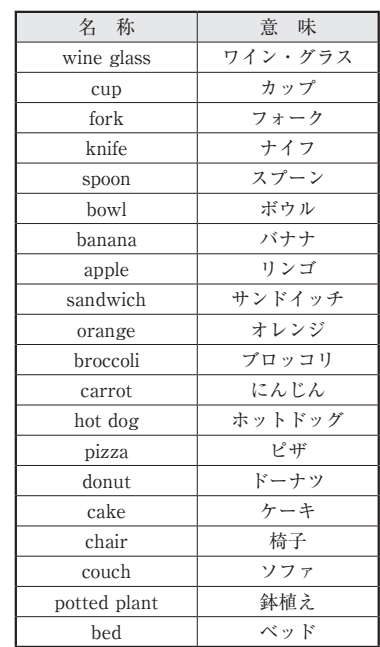

体を見分けることができます.**表2-1**に一部を示し ます. これはcoco128.yamlに書かれています.

#### **● 追加学習ができることがメリット**

 YOLOのメリットは,例えばペンギンやトマトとい った学習済みデータの中に入っていないものでも、追 加で学習をすると見分けることができるようになる点 です.

**図2-3**(**a**)のように,追加で学習していない場合は, ペンギンは鳥と検出されてしまいます.

一方で,追加で学習するとペンギンと判定できるよ

うになります[**図2-3**(**b**)].追加で学習というとこ ろがYOLOの良いところで、既にある学習モデルを 少しだけ学習し直すことで,新たな物体を見分けられ るようになります.

この学習方法が人間に似ていて、例えば初めてトマ トを見た人は,リンゴとかミカンに似ているけど,こ れはトマトというものなのだとして覚えることでしょ う.このように,今までの知識をうまく使って再構成 することで,ほんの少しの学習データ量で見分けるこ とができるようになります.

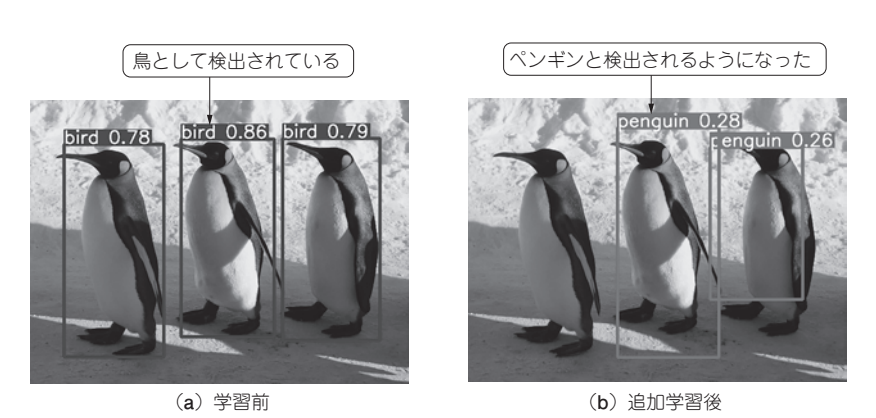

**図2-3 YOLOは追加学習すれば未知の物体も検出できるようになる** https://www.photo-ac.com/main/detail/1917360?title=%E3%83%9A%E3%83%B3%E3%82%A E%E3%83%B3%E3%81%AE%E8%A1%8C%E9%80%B2の画像を使用

# **3 プログラムを動かしてみよう**

 YOLOは現在v5(バージョン5)がよく使われていま す(2022年執筆当時).本章では,このYOLOv5を使 って物体検出を行います.筆者提供のプログラムは本 書サポート・ページから入手できます.

#### **● ColabでYOLOを使えるようにする**

 まずは,Colabを起動して,YOLOv5を使う準備を 行います. 次のコマンドを入力して実行してください. !git clone https://github.com/

ultralytics/yolov5

%cd /content/yolov5/

yolov5/requirements.txtを開いて、Pillow> =10.0.1をPillow>=10.0.0に変更して保存し,以 下を実行します.

#### !pip install −qr requirements.txt

 Colabは起動するたびに,このインストール作業が 必 要 と な り ま す. 実 行 す る と, **図 3- 1** のように yolov5フォルダが出来上がります.これで準備完了 です. なお.cd /content/yolov5/としているので. yolov5ディレクトリにいることを前提とします.

#### **● サンプル画像を使う**

使用するプログラムは YOLO\_test.ipynbです. まずは用意されているサンプル画像で物体検出を行っ てみましょう.使う画像はdata/imagesフォルダ

(dataフォルダの下にあるimagesフォルダを意味し ます)にあるbus.jpg[**図3-2**(**a**)]です.実行は次 のコマンドで行います.

!python detect.py −−weights yolov5s.pt −−source data/images/bus.jpg

 Colabで実行するときは「!」を最初に付けます. 対象とするファイルは,「−−source」の後ろに書きます.

#### **▲ 実行結果**

 実行するとruns/detect/exp/フォルダにbus. jpgができます.これを開くと**図3-2**(**b**)となります. 人とバスが検出できています.

**▲フォルダ内に複数の画像がある場合のコマンド**

 ここで,フォルダ内に多くの画像がある場合,画像 を1つずつ指定することは面倒な作業です.この場合 は,−−sourceにファイルでなくフォルダを指定する と,フォルダの中にある画像が全て処理されます.

 例として,**図3-3**(**a**)のようにdata/imagesフォ ルダには、bus.jpgとzidane.jpgの2つの画像が あるとします.これを,次のように指定すると**図3-3** (**b**)のように2つの画像が処理されます.

!python detect.py −−weights yolov5s.pt −−source data/images

 なお,出力フォルダを別のものにするために,自動 的に番号が付きます.この場合は2回分の実行ですの で,出力先はexp2となります.

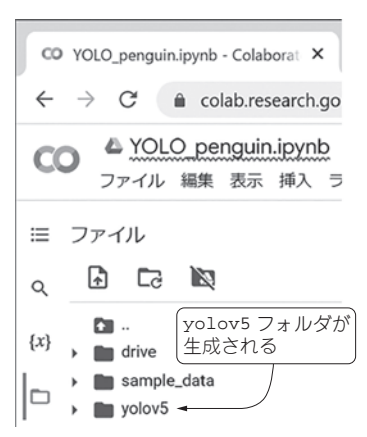

**図3-1 YOLOv5をインストールすると フォルダができる**

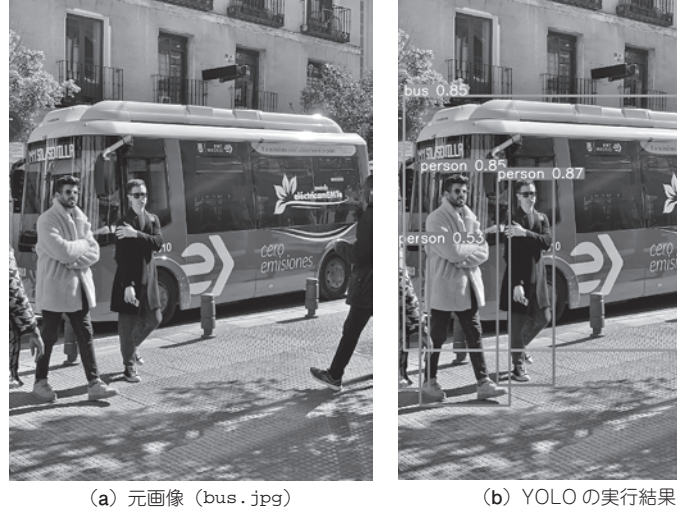

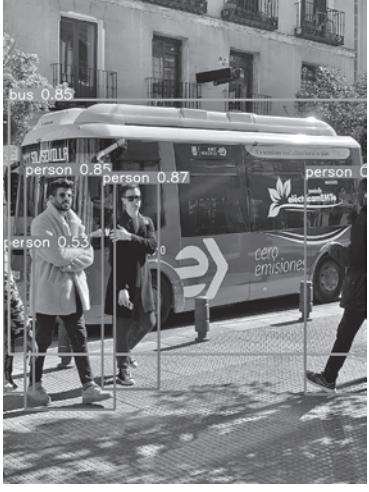

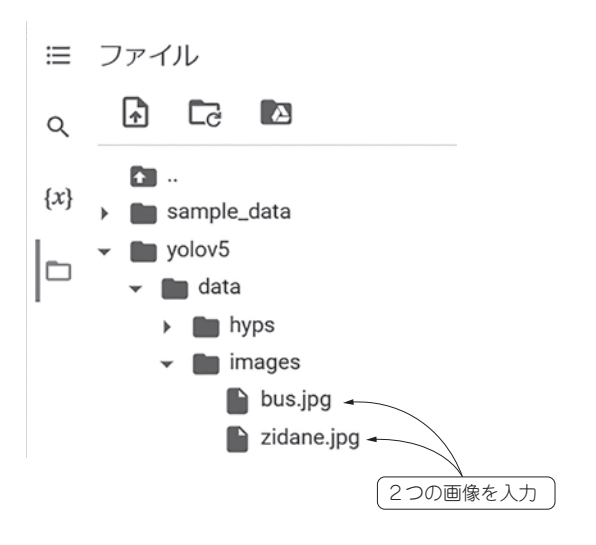

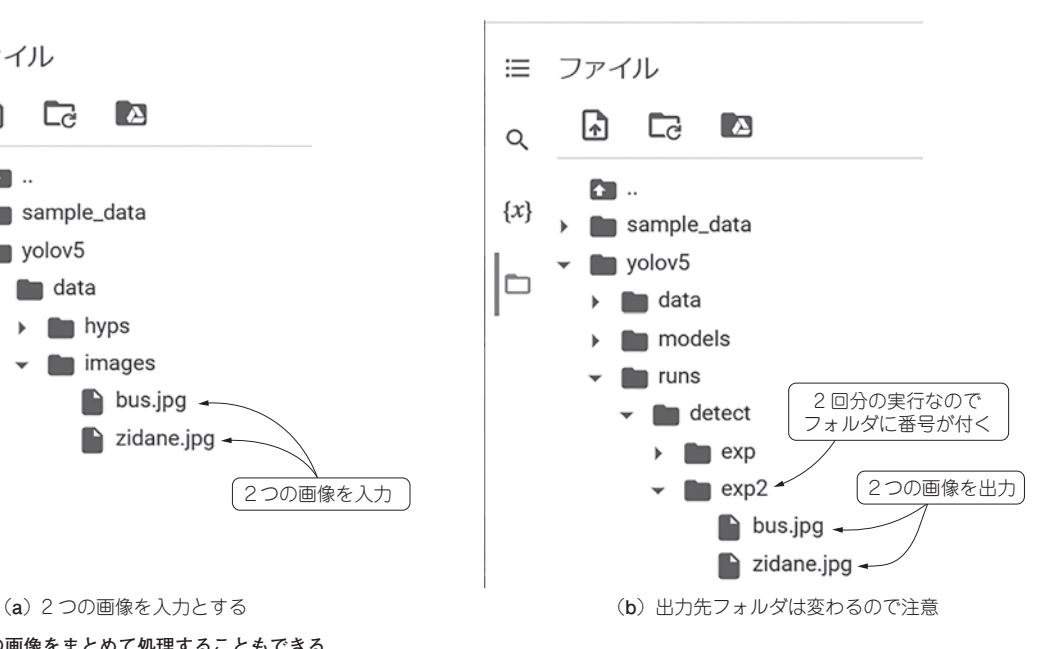

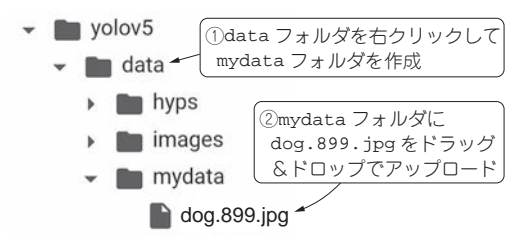

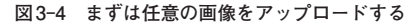

#### **● 動画を使う**

#### **▲ 撮影した動画**

 YOLOv5では,画像だけではなく動画(mp4形式) も対象となります.コマンドの変更は簡単で,−− sourceで動画ファイルを選択します.

 縦向きで動画を撮影するとうまく処理できませんの で,横向きに撮影した動画を使ってください.ここで は,車やトラックが通過する動画(cars.mp4)で物体 検出を行います. コマンドは次の通りです. 使うプロ グラムはYOLO\_mydata.ipynbです.

!python detect.py −−weights yolov5s.pt −−source data/mydata/cars.mp4

実行結果を図3-6に示します. runs/detect/ expフォルダに分類結果が出力されます.

#### **▲ YouTubeの動画**

 撮影した動画以外にも,YouTubeにアップロード されている動画も使うことができます. ただし、長い 動画は変換に時間がかかるので,30秒以下の画像を 使って試すことをお勧めします.なお,YouTubeを 使った場合は動画は滑らかではなくなってしまいます.

#### **● 任意の画像を使う**

#### **▲画像の準備**

自分で用意した任意の画像を使ってみましょう。ま ずは画像を用意してください.物体検出は多くの物が 写っていた方が面白いので,例えばグーグルの画像検 索で,

**図3-3 複数の画像をまとめて処理することもできる**

- たくさんの犬
- 登山
- 自転車レース

などのキーワードで検索します.ここではdog.899. jpgという名前で画像を保存します.

#### **▲ 画像のアップロード**

 ま ず, **図 3- 4** のように data フ ォ ル ダ の 下 に, mydataという名前のフォルダを作ります. その中に 用意したdog.899.jpgをアップロードします.アッ プロードはドラッグ&ドロップでできます.

#### **▲ プログラムの実行と実行結果**

画像をアップロードしたら、次のコマンドを実行し ます.

!python detect.py −−weights yolov5s.pt −−source data/mydata

実行後は、runs/detect/exp3フォルダに分類結 果が出力されます. なお. expの後ろの番号は、ここ まで実行した回数によって異なります. 実行結果を図 **3-5**に示します.確かに多くの犬が検出できているこ とが分かります. それと同時に犬のベッドも検出でき ています.

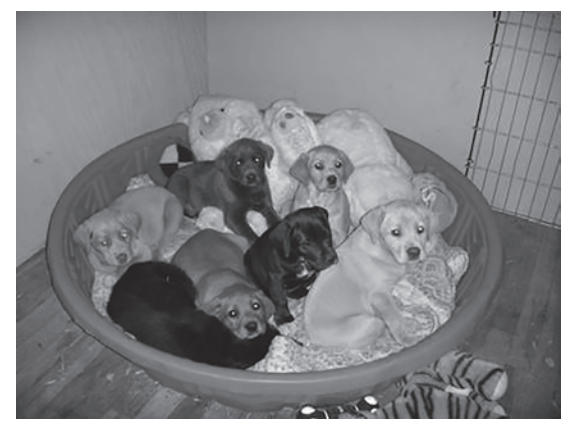

**図3-5 任意の画像で物体検出した結果** https://www.robots.ox.ac.uk/~vgg/data/pets/の画像を使用 (**a**)本節用に用意した画像 (**b**)YOLO の実行結果

 例として,東京ズーネットYouTubeチャネルには 動物の動画がたくさん載っています。ここでは,

ある日のアルン─体重測定編(2021年8月12日撮影) https://www.youtube.com/watch?v =PhMnCrPIAx0

という11秒の動画を対象とします.YouTubeの場合 は,次のように−−sourceにYouTubeのアドレスを 書きます. 使用するプログラムはYOLO\_YouTube. ipynbです.

!python detect.py −−weights yolov5s.pt −−source https://www.youtube.com/ watch?v=PhMnCrPIAx0

実行が完了すると、runs/detect/exp4に動画が 生成されます.これを再生するとゾウが検出されます. そして,ゾウの足だけでもゾウと検出できたり,人間 の片足だけでもpersonと検出できたりしています. 他にも人が多く写っている動画などを用いると,それ らが検出されてYOLOのすごさがよく分かります.

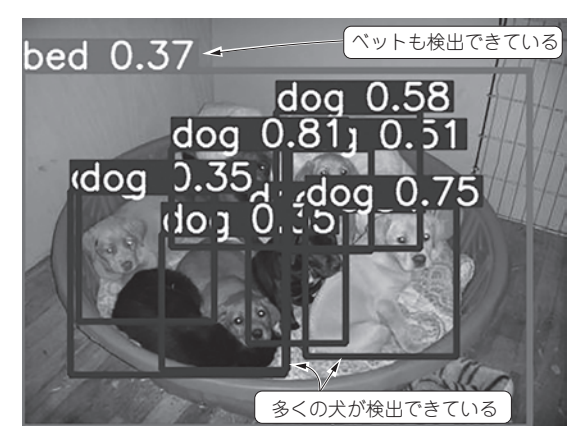

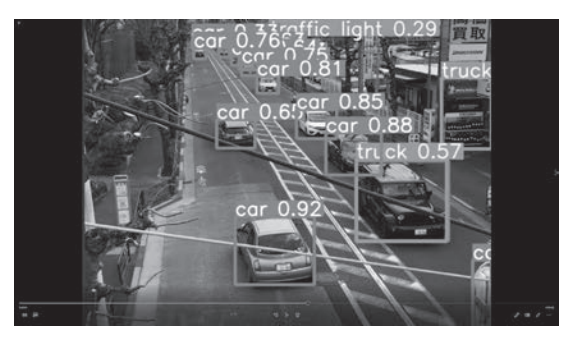

**図3-6 動画でも物体検出できる** 動画は編集部で撮影

#### **● モデルを変更する**

モデルの変更の仕方をここで紹介しておきます. 物 体検出は次のコマンドで実行しました.

!python detect.py −−weights yolov5s.pt −−source data/images

このモデルを変えて実行したいときは、weights の後ろの yolov5s.pt を yolov5n.pt や yolov5x. ptなどにすることで実現できます.

**もっと体験したい方へ** 電子版「AI自習ドリル:YOLOで物体検出」では、より多くの体験サンプルを用意しています. 全24ページ中, 10ページは本章と同じ内容です. https://cc.cqpub.co.jp/lib/system/doclib\_item/1589/

# **4 実践!自分のデータをYOLOで分析**

既に述べたように. YOLOは用意された80個の分 類はできますが,それ以外の分類をさせたいときは新 たに学習をし直す必要があります.ここで,「学習を し直す必要| と書きましたが、まっさらな状態から学 習するのではなく,学習済みのパラメータを使って追 加で学習すると,うまく分類できるようになります.

#### ■ 体験1…トマトを追加学習する

 トマトはオリジナルのYOLOで分類できる80個に は含まれていません.そのため,トマト画像を対象と すると**図4-1**に示すようにリンゴ(apple)やオレンジ (orange)として検出されます.ちなみに,リンゴや オレンジの画像はちゃんと分類できます.

 そこで,トマトのデータを集めてきて学習させるこ とで,**図4-2**のようにトマトとして検出できる「学

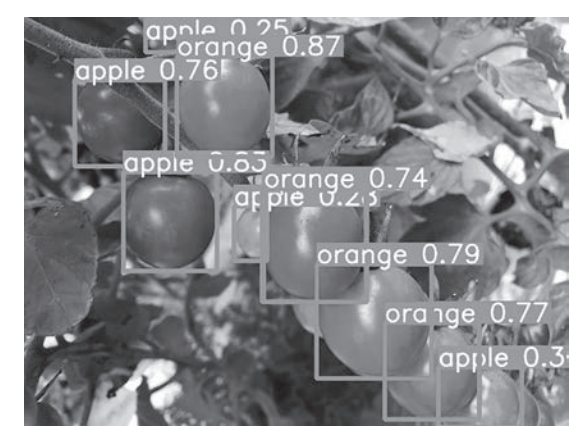

**図4-1 最初はトマトはアップルやオレンジと認識される** https://www.photo-ac.com/の画像を使用

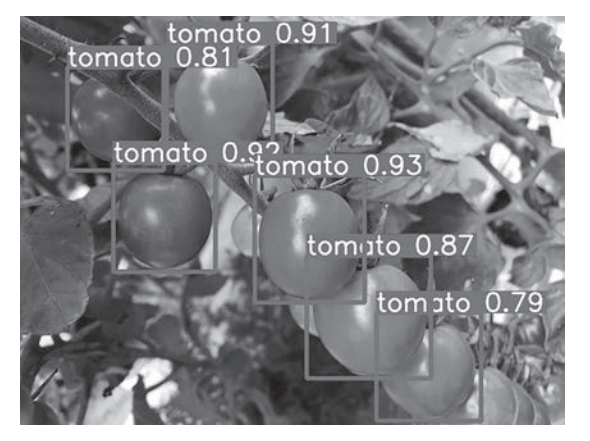

**図4-2 追加学習してトマトと検出できるようにする** https://www.photo-ac.com/の画像を使用

習済みモデル | を作るための手順を説明します. なお. トマトだけで学習すると,リンゴやオレンジもトマト として検出されます.

#### **● ステップ1:データを集める**

 トマトの画像データを多く集めます.筆者は画像検 索でトマトを検索し,その画像を20枚使いました.

#### **● ステップ2:学習データを作成する**

 学習するためのデータを作成するには,LabelImage というソフトウェアを使用します.ここでは使い方か ら説明します.

#### **▲ 1:本体のインストール**

 ここではAnacondaとWindowsで実行する方法に ついて示します. Anaconda Promptを起動し、下記 のコマンドでインストールします.

#### pip install labelImg

 インストール時は**図4-3**が表示されます.インスト ールが終わった後,以下のコマンドで起動します. labelImg

#### **▲ 2:YOLO用のデータに設定する**

 画像の処理を行う前にYOLO用のデータを作るた めの設定をしておきます.labelImgを実行し,**図4 -4**のように左側の[PascalVOC]と書かれた部分を クリックしてYOLOにしておきます.これは画像を 読み込んでからでもできますが,忘れてしまうことが ありますので最初に行っておくことをお勧めします.

#### **▲ 3:画像の読み込み**

以上が終わったら、画像を読み込みます。左上の [Open]をクリックして画像を選択すると,**図4-5**の ように画像が表示されます.

| <sup>PT</sup> CWMndowsRystam12Nond.a X + v                                                                                                    |
|----------------------------------------------------------------------------------------------------|
| Licrosoft Windows [Version 10.0.22621.2715]<br>c) Microsoft Corporation. All rights reserved.                                                                                                    |
| t1) C:\Users\makino>pip install labelImg<br>ollecting labelIng<br>Using cached labelImg-1.8.6-py2.py3-none-any.mhl<br>ollecting pygt5 (from labelImg)<br>Downloading PyOt5-5.15.10-cp37-abi3-win_and64.whl.metadata (2.2 kB)<br>ollecting lxml (from labelImg)<br>Downloading lxml-4.9.3-cp39-cp39-win_and64.whl.metadata (3.9 kB)<br>ollecting PyOt5-sip<13.>=12.13 (from pygt5->labelImg)<br>Downloading PyQt5_sip-12.13.0-cp39-cp39-win_amd64.whl.metadata (524 bytes)<br>ollecting PyQt5-Qt5>=5.15.2 (from pyqt5->labelImg)<br>Downloading PyOt5_Ot5-5.15.2-py3-none-win.and64.whl (50.1 MB)<br>- 50.1/50.1 MB 6.5 MB/s eta 0:00:00 |
| ownloading lxml-4.9.3-cp39-cp39-win_amd64.whl (3.9 MB)<br>3.9/3.9 MB 8.9 MB/s eta 0:00:00                                                                                                    |
| ownloading PvOt5-5.15.10-cp37-abi3-win_amd64.whl (6.8 MB)<br>$-6.8/6.8$ MB 9.9 HB/s eta 0:00:00                                                                                                    |
| ownloading PyOt5_sip-12.13.0-cp39-cp39-win_and64.whl (78 kB)                                                                                                    |
| 78.5/78.5 WB 1.5 MB/s eta 0:00:00<br>nstalling collected packages: PyQt5-Qt5, PyQt5-sip, lxml, pyqt5, labelImg<br>uccessfully installed PyQt5-Qt5-5.15.2 PyQt5-sip-12.13.0 labelImg-1.8.6 lxml-4.9.3 pyqt5-5.15.10                                                                                                    |
| (t1) C:\Users\makino>labelImg                                                                                                    |

**図4-3 labelImgのインストールと実行**

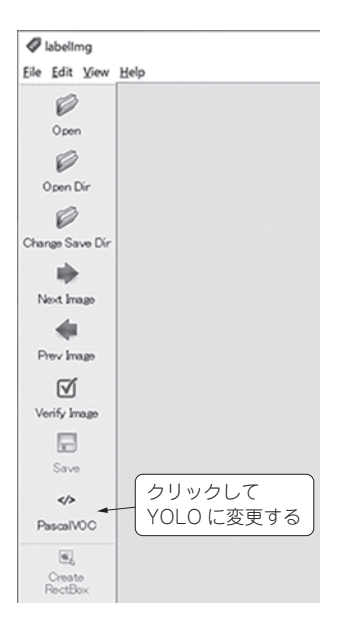

**図4-4 labelImg.exeを実行したらPascalVOC をYOLOに変更する**

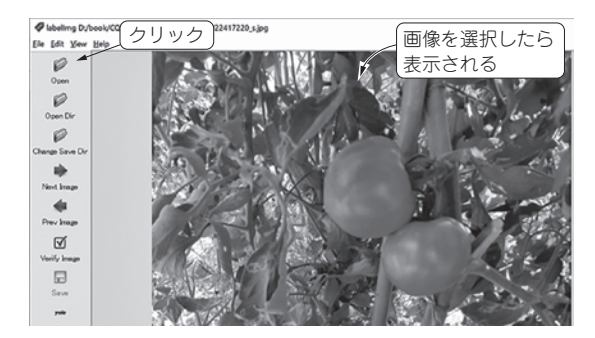

**図4-5 [Open]をクリックして画像を読み込む**

#### **▲ 4:学習対象の選択**

 画像を読み込んだら,この画像のどこにトマトがあ るかといったデータを作成します.[CreateRectBox] をクリック(または「w」キーをクリック)すると,**図 4-6**のようにマウス・ポインタの位置で交わるような 線ができます。ここでトマトを囲むようにドラッグし ます.ドラッグすると**図4-7**のように網掛けができ ます.

 マウス・ボタンを離すとボックスが表示されますの で,**図4-8**のように「tomato」と入力して[OK]を クリックします.すると,**図4-9**のようにトマトを 囲む線が表示され、右側にtomatoと書かれます.

#### **▲ 5:全ての学習対象を選択**

 同じようにして,別のトマトも囲みます.今度は, **図4-10**のようにラベルを選べるようになります.本節 ではラベルがtomatoだけですが,複数のラベルがある 場合は目的の物を選択して[OK]をクリックします.

大きさの変更は角にある(緑の)丸をドラッグするこ

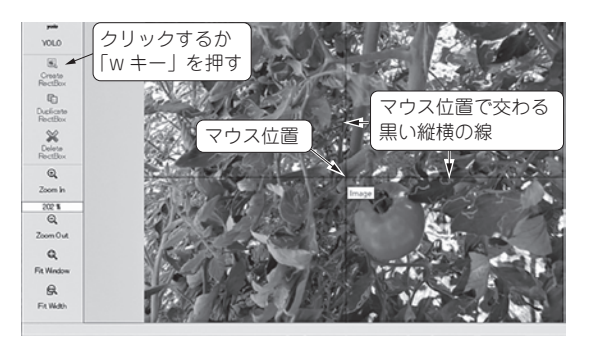

**図4-6 [CreateRectBox]をクリックしてトマトを囲む**

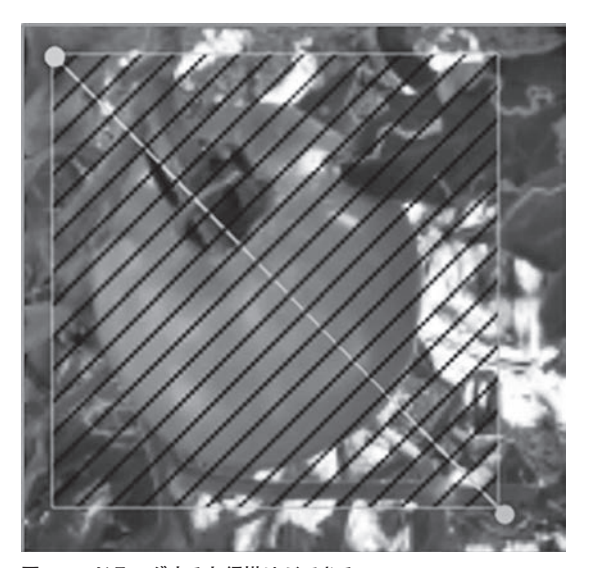

**図4-7 ドラッグすると網掛けができる**

とで行います. また、囲み線を削除したい場合は、ボ ックスをクリックした後で[DeleteRectBox]をクリ ックします.

#### **▲ 6:保存する**

以上を繰り返して、全てのトマトを囲み、最後に [Save] をクリックして保存します. 繰り返しの注意 となりますが,YOLO用になっていることを確認して ください.

[Save] をクリックすると、読み込んだ画像と同じ フォルダに画像と同じ名前のテキストができます.

#### **▲ 一気にラベルを付ける**

 ラベルがtomatoしかない場合は,毎回ボックスが 出てきて選ぶのは面倒な作業です.そこで,右上の 「Use defaut label」の右のテキスト・ボックスに 「tomato」を入力しておいて,左のチェック・ボック スにチェックをしておくと,囲んだらすぐにtomato ラベルが付きます.

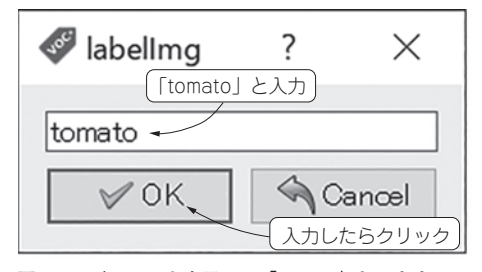

**図4-8 ボックスを表示して「tomato」と入力する**

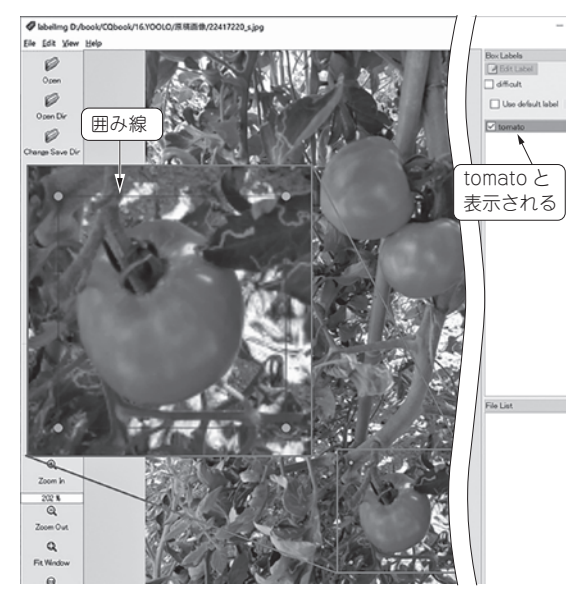

**図4-9 トマトの囲み線が表示される**

#### **▲ ラベルの確認**

 テキストの中身は**リスト4-1**であり,1文字目がラ ベルです.ラベルは0から順につきます.本節ではト マトだけなので0だけが書かれています. 2つ目と3 つ目は囲み線の中心位置,4つ目と5つ目は囲み線の 大きさです.中心位置や囲み線の大きさは画像の大き さで割っているため,0~1までの値となります.

#### **▲他の画像を選んで繰り返す**

 他の画像も同じように行います.[Next Image]を クリックすると次の画像が表示されて,作業ができま す. また, [Prev Image] をクリックすると, 前の画 像が表示されます.このとき,ラベルや囲み線の情報 も一緒に読み込まれます. 以上を繰り返して学習デー タ画像を作ります.

#### **● ステップ3:拡張子がyamlのファイルを作る**

 以上が終わったら,もう1つファイルを作る必要が あります.それは,拡張子をyamlとしたファイルで, 中身は**リスト4-2**となっています.なお,#の後ろは コメントです.

train, val, testの後ろにそれぞれ学習データ,

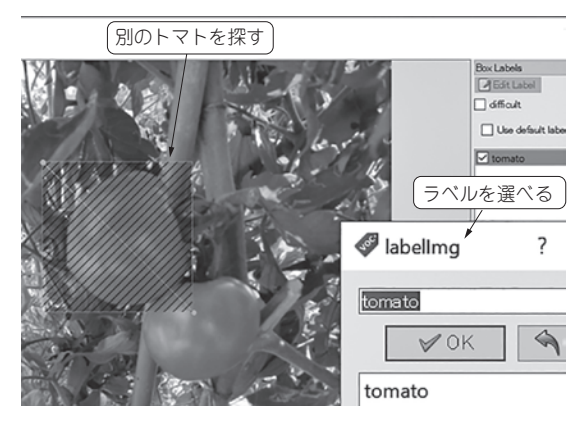

**図4-10 別のトマトを囲むとラベルを選択できるようになる**

#### **リスト4-1 ラベルの内容…ラベルは0から順につく**

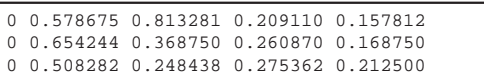

#### **リスト4-2 tomato.yamlの内容**

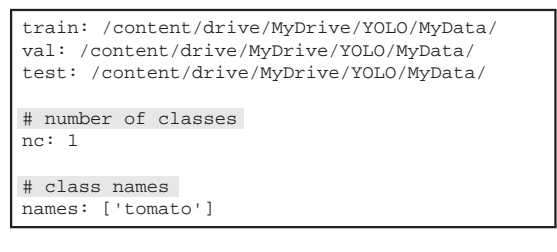

検証データ、テスト・データの保存先を書きます. 本 節では作成したデータの数が少ないので,全て同じと しています. この後で. MyDataはGoogleドライブの マイドライブに作ったYOLOフォルダにアップロード することにしています.

その下のncは、分類するクラスの数です. 本節で はトマトだけなので1となります. そして、namesの 後ろにはクラスの名前を並べます.本節ではtomato だけです.

#### **● ステップ4:学習データをアップロードする**

学習データのアップロード方法は、Colabに直接ア ップロードする方法とGoogleドライブにアップロー ドしておいたものを使う方法があります.Colabへ直 接アップロードすると,ウィンドウを閉じたときや接 続が切れたときにアップロードしたデータが消えてし まいます. そこで,ここではGoogleドライブにアッ プロードして,それを使う方法を説明します.

#### **▲ 1:データをGoogleドライブへアップロード**

 Googleドライブを開き,ドラッグ&ドロップでデ ータをアップロードします.ここでは,マイドライブ

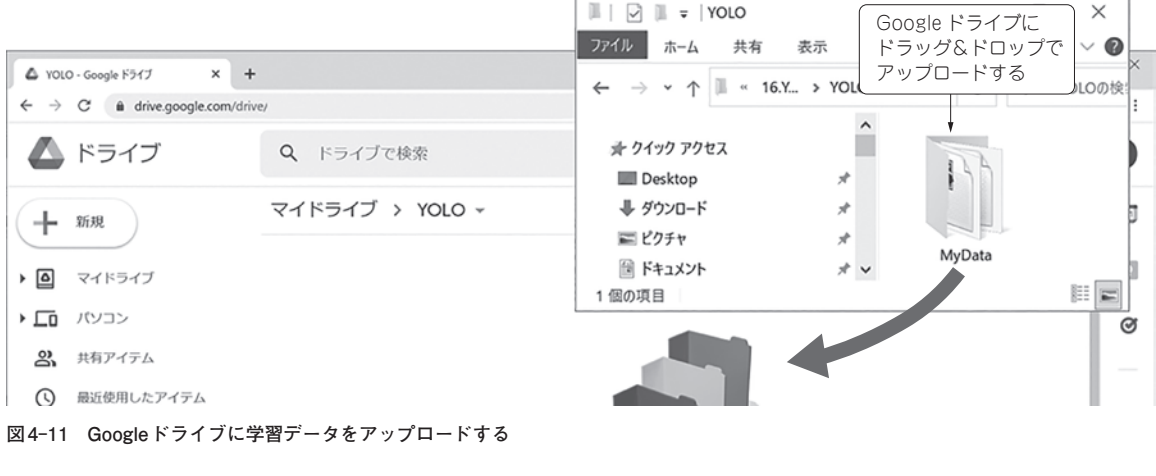

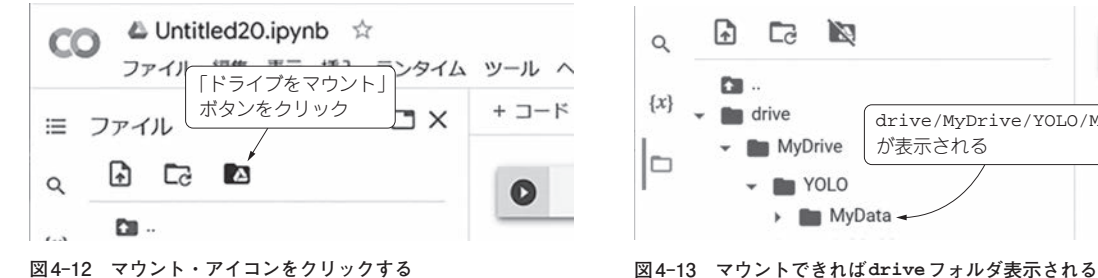

にYOLOフォルダを作り,その中にMyDataをアップ ロードすることとします(**図4-11**).

#### **▲ 2:Colabから使えるようにする.**

 左上のドライブのマウント・アイコンをクリック (**図4-12**)して,ドライブと接続します.接続すると driveフォルダが表れ,その中にMyDataが入ってい ることが確認できます(**図4-13**).

#### **● ステップ5:学習する**

 アップロードした学習データを用いて学習しましょ う. 学習はGPUを使わないと時間がかかります. そ こで,[ランタイムの変更]をクリ ックし[GPU]を選択します.

 ドライブのマウントがしてあれば,ランタイムの変 更後に自動的に接続されますが,YOLOv5のインス トールはしていない状態に戻ります.そのため,イン ストールから行います.GPUを使って計算できる時 間は限られていますので,その時間を超えるとしばら くGPUが使えなくなります.

#### **▲ コマンド**

学習は次のコマンドで行います.

!python train.py −−batch 16 −−epochs 200 −−data /content/drive/MyDrive/YOLO/MyData/ tomato/tomato.yaml −−weights yolov5s.pt

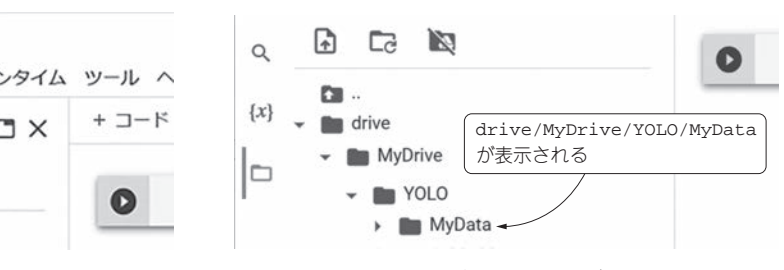

 ポイントは,dataの引数にtomato.yamlを指定 する点と,エポック数(学習回数に相当)を200とし ている点です.

#### **● ステップ6:学習結果を利用して物体検出**

学習後の物体検出は、次のコマンドで行います. !python detect.py −−weights /content/ yolov5/runs/train/exp/weights/best.pt −−source data/images/tomato.jpg

本章第3節で行った物体検出との違いは,−−weights の後ろが学習したパラメータの中で最も良いパラメー タ(best.pt)を使うように設定しているところです.

best.ptは,学習後に表示された学習パラメータ が保存されているフォルダ(runs/train/exp)の下 のweightsフォルダの中に生成されます.これを実 行すると,**図4-2**が表示され,確かにトマトを見分 けることができています.

#### **●参考文献●**

(1)写真のフリー素材サイト. https://www.photo-ac.com/

**まきの・こうじ**

# **6 数式で理解するQラーニング**

 Qラーニングとは,各状態にQ値と呼ばれる道しる べを付ける方法です. 道しるべを試行錯誤しながら自 動的に更新して作成します. まずQ値とは何かについ て説明し,その後Q値を更新する方法をスキナーの箱 を例にとり,ネズミの行動と併せて数式と計算で説明 します.

## **Q値とは**

 Qラーニングで最も重要な役割を果たすのがQ値で す.Q値は「ある状態である行動を選ぶ基準」となる 値であり,Q(s,a)と表します.なお,sは状態,aは 行動です.

**図5-3**にQ値や状態,行動を書き込んだ**図6-1**を用 いて説明します.

まず. 電源OFFのときには2つの行動をとること ができます.前節で状態と行動を数値で表しました. これを使うと電源OFFはs=0となり、電源ボタンを 押す行動はa=0,餌ボタンを押す行動はa=1と表す ことができます.

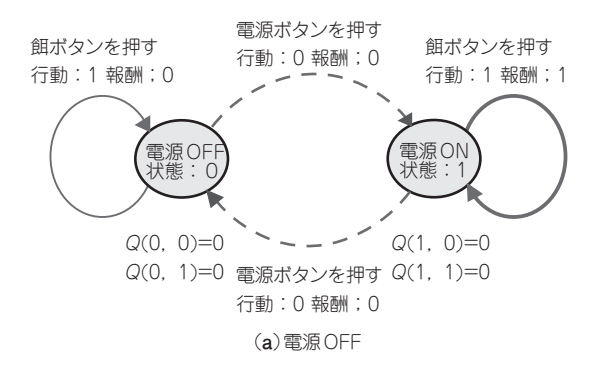

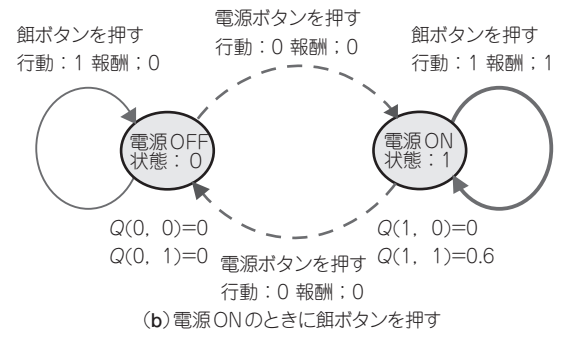

**図6-1 図5-3の状態と行動を数字で表した**

#### ▶**電源OFF**

そこで、電源OFFの状態のときのQ値は以下のよ うに表すことができます.

- $Q(0, 0)$ : 電源OFFの状態(s=0)で電源ボタン を押す(*a*=0)場合のQ値
- $Q(0, 1)$ : 電源OFFの状態(s=0)で餌ボタンを 押す(*a*=1)場合のQ値

▶**電源ON**

次に電源ONの状態(s = 1)を考えます. このときも 取りうる行動は2つありますので、Q値は以下のよう に表すことができます.

- $Q(1, 0)$ : 電源ONの状態(s = 1)で電源ボタンを 押す(*a*=0)場合のQ値
- Q(1,1):電源ONの状態(s=1)で餌ボタンを押 す(*a*=1)場合のQ値

## **Q値に従った行動**

 Q値はエージェントが行動を選ぶ基準として使う値 です. ここでは例としてQ値を以下のようにしたとき. ネズミがどのような行動をとるかを考えてみます.

- $Q(0, 0) = 0.8$   $\ldots$   $Q(0, 1) = 0.2$
- $Q(1, 0) = 0.1$   $Q(1, 1) = 0.5$
- ▶**電源OFF**

 初期状態で電源オフの状態(s=0)にあるとします. このときに参照するQ値はQ(0,0)とQ(0,1)となり ます.それぞれ0.8と0.2ですので,値が大きいQ値は  $Q(0, 0)$ です.

このことから0の行動。すなわち電源ボタンを押す 行動をとることになります.これにより電源ONの状 態になります.

#### ▶**電源ON**

次に電源ONの状態(s = 1)にあるときを考えます.

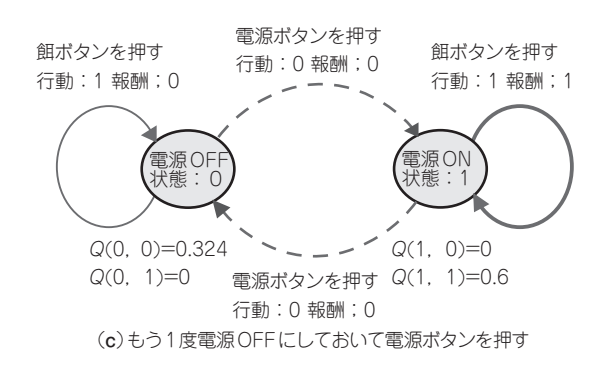

このときに参照するQ値はQ(1,0)とQ(1,1)となり ます. 値が大きいQ値は $Q(1,1)$ ですので,1の行動(餌 ボタンを押す行動)をとることになります.

以上のように. Q値を参照することで餌(報酬)が得 られる行動が得られます.

## **Q値の更新の基本式**

 QラーニングはこのQ値を行動するたびに自ら更新 していく学習方法です.Q値を更新するための式を次 の式(1)に示します.

 $Q(s, a) \leftarrow (1 - \alpha) Q(s, a) + \alpha (r + \gamma \max Q) \cdots (1)$  $\hbar$ だし, s:状態,  $a:$ 行動,  $r:$ 報酬,  $\alpha$  (学習率)と  $\gamma$ (割引率):0~1までの定数, max $Q:$ 行動aをとっ た際に遷移する次の状態の中で最も大きいQ値とする.

 Q値は式(1)に従ってエージェントが行動するたび に更新されます. しかし、この式を見ただけでどのよ うに更新されるのか分かりにくいかと思います. 以下 では,スキナーの箱を例にとり、ネズミの行動と合わ せて更新の仕方を数値を用いて計算していきます.

#### **● 初期状態**

 まず,初期状態でのQ値は全て0とします.そして 初期状態のQ値を**図6-1**(**a**)に示します.この図のよ うに各状態にQ値が設定されていて,行動の数だけQ 値があります.スキナーの箱の場合は行動として電源 ボタンを押す(a=0)と餌ボタンを押す(a=1)の2 種 類があります.

#### **● 行動1…電源ボタンを押す**

早速. ネズミが行動したとします. Q値は道しるべ なので,値の大きい方の行動をします.しかし,最初 は両方とも0ですから,ランダムで行動を選ぶことに なります.ここでネズミは電源ボタンを押したとしま しょう.行動する前の状態は電源OFF(s=0)であり, 電源ボタンを押した(a=1)ため,電源ON(s=1)に 遷移します.この行動では報酬は得られません(r=0). これにより式(1)に値を当てはめるとQ値は以下のよ うに更新されます.なお,a=0.6,γ=0.9としました.  $Q(0, 0)$  ←  $(1 - 0.6) \times 0 + 0.6(0 + 0.9 \times \text{max}Q)$ 

………………………………………………(2)

ここでmaxQが残っています. これは遷移先のQ値 の最大値という意味です.遷移先は**図6-1**(**a**)の右の 丸で囲まれた状態です.Q値はどちらも0[Q(1,0)  $=0, Q(1, 1) = 0$ ] ですので, max $Q$ は0となります.  $Q(0, 0)$  ←  $(1 - 0.6) \times 0 + 0.6(0 + 0.9 \times 0) = 0$  … (3)

 電源OFFの状態(s=0)で電源ボタンを押した(a= 0)ときのQ値の更新を**表6-1**に示します.今回の行動 ではQ値は変更がありませんでした.

#### **表6-1 行動1によって更新されたQ値**

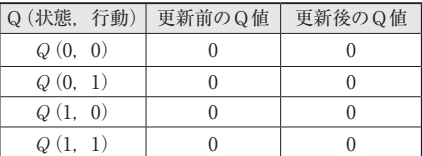

#### **● 行動2…餌ボタンを押す**

 次に電源がONになったときの行動を考えます.こ の場合もQ値がともに0なので、偶然にネズミが餌ボ タンを押したとしましょう.このときは状態が電源 ON(s=1),行動が餌ボタン(a=1)となり報酬が得ら れますので、以下の式(4)のようになります. なお. maxQは状態遷移図から電源ONの状態ですので、先 ほどと同じようにmaxQは0となります.

 $Q(1, 1)$  ←  $(1 - 0.6) \times 0 + 0.6(1 + 0.9 \times 0) = 0.6$ 

…………………………………………………(4)

この後続けて学習してもよいのですが、説明のため に初期状態から始めることとします.このときのQ値 を書き込んだ状態遷移図は**図6-1**(**b**)となります.

 先ほどと同じように電源ONの状態(s=1)で餌ボタ ンを押した(a=1)ときのQ値の更新を**表6-2**に示しま す.今回の行動では報酬が得られたためQ値が更新さ れました.

**表6-2 行動2によって更新されたQ値**

| Q (状態, 行動) | 更新前のQ値 | 更新後のQ値 |
|------------|--------|--------|
| Q(0, 0)    |        |        |
| Q(0, 1)    |        |        |
| Q(1, 0)    |        |        |
| Q(1, 1)    |        | 06     |

#### **● 行動3…初期状態から始める**

もう1度、初期状態から始めた場合もQ値は両方0 ですので、ランダムに行動が選ばれます。ここでもた またま電源ボタンが押されたとします[**図6-1**(**c**)]. このとき maxQは0.6となります. そこでQ値は以下 となります.

 $Q(0, 0) \leftarrow (1 - 0.6) \times 0 + 0.6(0 + 0.9 \times 0.6) = 0.324$ 

…………………………………………………(5)

電源ON状態になった後の行動を考えます. 電源ボ タンを押すQ値は0で,餌ボタンを押すQ値は0.6で すので,餌ボタンを押すことになります.

**表6-3 行動3によって更新されたQ値**

| Q (状態, 行動) | 更新前のQ値 | 更新後のQ値 |
|------------|--------|--------|
| Q(0, 0)    |        | 0.324  |
| Q(0, 1)    |        |        |
| Q(1, 0)    |        |        |
| Q(1, 1)    |        | 0.6    |

 これを**表6-3**に示します.今回の行動では報酬が得 らていないにもかかわらず,行動によって遷移した先 のQ値を使ってQ値が更新されました.

#### **● 行動4…Q値が高い方を選ぶ**

 もう1度,初期状態から始めましょう.**表6-3**に従 って行動することを考えます.

#### ▶**電源OFF**

#### 電源OFFの状態では,

• 電源ボタンを押すQ値である $Q(0, 0)$ は0.324

• 餌ボタンを押す $Q$ 値である $Q(0, 1)$ は0

ですから、電源ボタンを押すQ値の方が高いので、エ

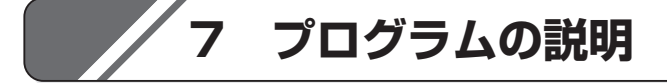

 強化学習は便利なライブラリがあるわけではありま せん.そのため,プログラムを全て作る必要がありま す.ここではスキナーの箱を対象としたプログラムの 説明を行います.フローチャートを**図7-1**に示します.

#### **● プログラムの構成**

 プログラム(**リスト7-1**)は大きく分けて3つの部分 から成り立っています.

#### ▶**1.シミュレータ・クラス**

 環境を設定する部分(シミュレータ・クラス)です. これは外箱に相当します. この部分でボタンを押した り,状態を変えたり,報酬を与えたりします.

#### **▶2. Q値クラス**

行動を決める部分(Q値クラス)です。これはネズミ に相当します. 現在の状態を入力するとQ値に従って 行動を出力したり、Q値を更新したりする部分です.

#### **▶ 3. 実際に行動する部分**

 実際に行動する部分です.今の状態から行動を決め て,行動によって状態を変化させ,Q値を更新するこ とを行います. 決まった回数(5回)を1回の試行(エピ ソードとも呼ぶ)として,10回試行します.

なお、skinner\_QL.pyは本書サポート・ページか らダウンロードできますので, Colabで試せます.

#### **● プログラムの中身1…シミュレータ・クラス**

スキナーの箱の箱に相当する部分です. それぞれの ボタンを押したら状態がどのように変化するのかをシ ミュレーションし,電源ONのときに餌ボタンを押す と報酬を与えることを行います.ここで使われる変数 とメソッドを以下に示します.

▶self.\_state**:状態を表す変数**(8行目) 電源OFFのとき0,電源オンのとき1となる変数です. ージェントは電源ボタンを押します. これにより. 電 源ONになります.

#### ▶**電源ON**

電源ONの状態では,

• 電源ボタンのQ値であるQ(1,0)は0

• 餌ボタンのQ値である $Q(1, 1)$ は0.6

であり、比べると餌ボタンのQ値が高いのでエージェ ントは餌ボタンを押します.このようにして電源ボタ ンを押すべきかどうかは教えていなくても電源ボタン を押せるようになります.

 稿末に演習問題を用意しました.そちらもご覧くだ さい.

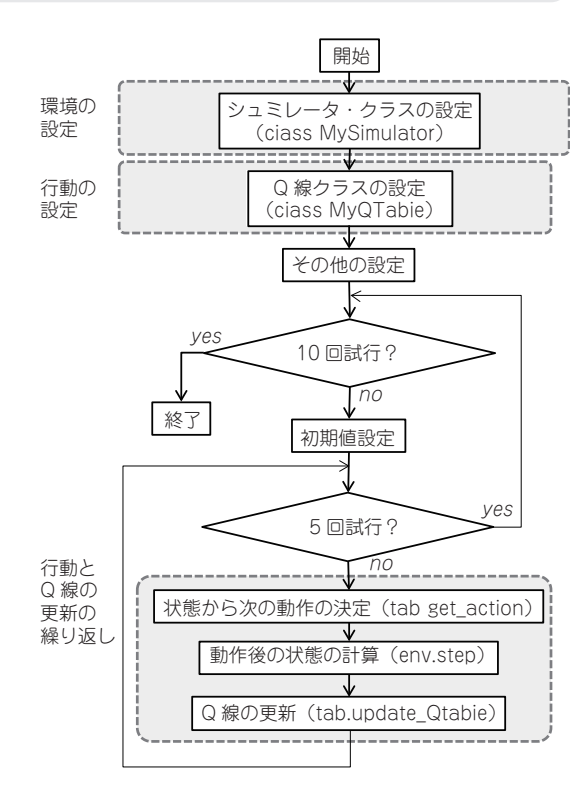

**図7-1 スキナーの箱のねずみの動作を作る**

#### ▶reset**メソッド:初期化**

 5回行動すると1回の試行が終わったとしてこのメ ソッドが呼ばれ,初期状態に戻します(7 ~ 9行目).

#### ▶step**メソッド:行動による状態変化**

行動(action) を引き数として与えて、状態 (self.\_state)を 変 化 さ せ ま す. ま ず 報 酬 を 0 (reward=0)としています(12行目).その後,状態遷 移図に従ってif文で場合分けが行われています. 電源 がONのときに餌ボタンを押す(action=1)の場合に

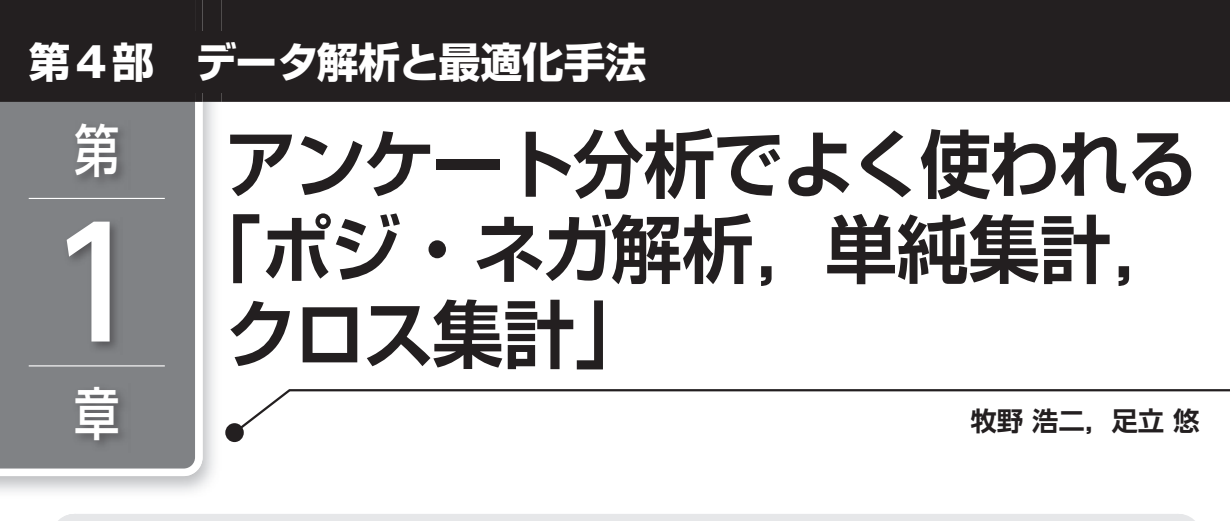

#### **● 人工知能とデータ・サイエンスとの関係**

 データ・サイエンスはAIを活用するために必要なものであり,今後の社会人スキルとして望まれる技術です. AIに入力するデータを扱う方法や,AIから得られたデータを扱うときにも,直接的ではないにしろ,データ・ サイエンスの技術が役に立ちます.AIを活用するためにもさまざまなデータ・サイエンスの手法を知っておく ことが大切です.

#### **● 本章でトライすること**

 雑誌やテレビといったメディア,駅前やショッピング・モールといった外出先など,さまざまな場面でアン ケートが行われています. アンケートは集めた後、それを活用することが重要です. 本章ではアンケート結果を 集計する方法として,単純集計,クロス集計,およびポジ・ネガ解析を紹介します.この集計と分析を行うこと で,人間がアンケート結果を解析しやすくなります.アンケートはさまざまな場面で利用されていますので, データの分析方法を身に着けることで、仕事や研究に役に立つと思います.

 本章ではGoogleスプレッドシートを使います.Googleスプレッドシートでは,Excelとほぼ同じことが無料 でできます.ExcelがインストールされていないPCもあるでしょうから,本章ではGoogleスプレッドシートを 使いました.

# **1 できること**

#### **● 単純集計…最も基本的な集計法**

 単純集計とはアンケートの項目ごとに集計した結果 のことです. 例えばレストランで、「これまでに来店 した回数」や「来店のきっかけ」などの,幾つかアン ケートを取った項目について,それぞれ円グラフ(**図 1-1**)や棒グラフ(**図1-2**)で表したものです.**図1-1** と**図1-2**から,単純集計を行うことで項目ごとの回 答の傾向を把握できます.他方で,単純集計の方法で は異なる項目間の関係性は分かりません

▲ **例1…レストランで「これまでに来店した回数」**(**図**  $1 - 1$ 

**▶例2…レストランへの「来店のきっかけ」**(図1-2)

#### **● クロス集計…項目間の関係性を調べる集計法**

 クロス集計は「睡眠時間と年代の関係」(**表1-1**)や, 「会話の頻度と都市規模の関係」(**表1-2**)のように, 異なる2つの項目間の関係性を調べるための集計方法 です.さらに表にまとめるだけでなく,表中に網掛け

をして強調することも行われています(**表1-1**).クロ ス集計は2つの項目の関係性を,人間が見やすい形に まとめることができるため,さまざまな場面で使われ ています.

#### ▶例1…睡眠時間と年代の関係(表1-1)

**表1-1**からは多くの年代で6~7時間の睡眠が多い ことが分かります. 他方で40代では6~7時間の睡眠 が少ないことが分かります(5~6時間の睡眠が多い). 50代以降は,年齢が進むにつれて睡眠時間が延びる 傾向にあることが読み取れます.このように,異なる 2つの項目の関係性を人間が見やすい形にまとめるこ とができるため,さまざまなところで使われています. なお,このデータは筆者が作った架空のデータです.

#### ▶例2…会話の頻度と都市規模の関係(表1-2)

 「電話やEメールを含めて,普段どの程度,人(同居 の家族を含む)と会話するか」という質問に対して, **表1-2**のように大・中・小都市と町村に分けた場合 の比率や,男女の比率を表にしています.**表1-2**か

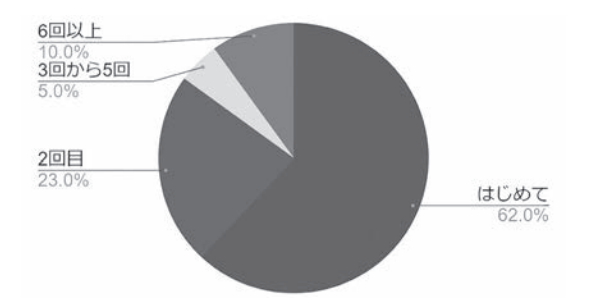

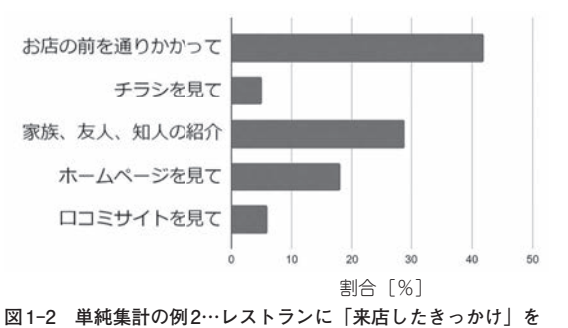

**図1-1 単純集計の例1…レストランに「これまでに来店した回 数」を円グラフで表現**

#### **表1-1 クロス集計の例1…睡眠時間と年代の関係**

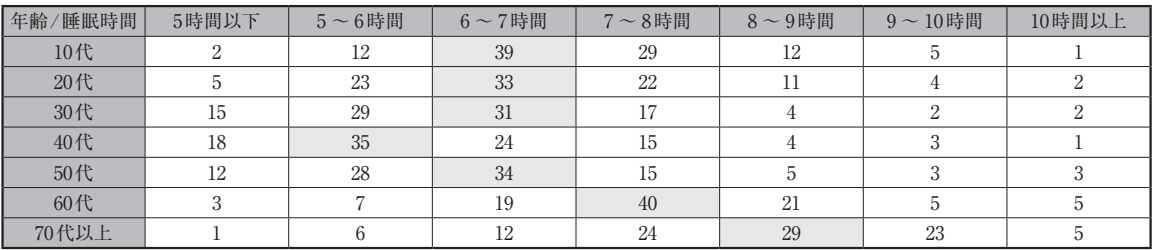

**棒グラフで表現**

#### **表1-2**(1−1) **クロス集計の例2…会話の頻度と都市規模の関係**

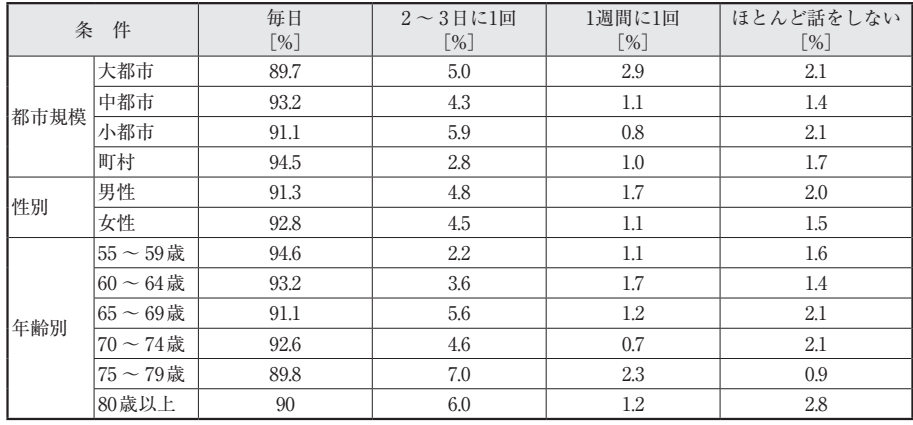

ら以下を読み取ることができます.

 都市規模別にみると,「毎日」は大都市(89.7 %)で やや低くなっています.性別に見ると大きな差はみら れません.年齢別に見ると79歳以下では年齢が下が るほど「毎日」の割合がやや高くなる傾向がみられま す.

#### **● ポジ・ネガ解析…自由記述欄の解析**

 アンケートにはたいてい,自由記述欄があります. サンプルとなる文章を10例用意し,それぞれポジテ ィブな単語とネガティブな単語,それ以外の単語がど の程度の割合で含まれているかを調べます.

#### **■引用文献●**

(1−1)人や地域とのつながりに関する事項,会話の頻度(Q35), 内閣府.

 https://www8.cao.go.jp/kourei/ishiki/h23/ sougou/zentai/pdf/2-7.pdf